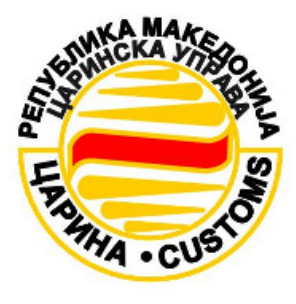

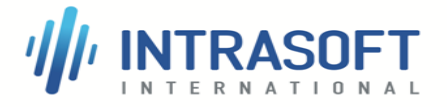

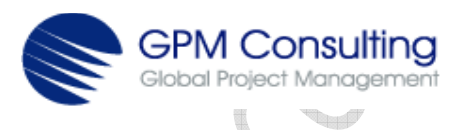

## ЦУРМ– СИСТЕМ ЗА ОБРАБОТКА НА ЦАРИНСКИ ДЕКЛАРАЦИИ И АКЦИЗНИ ДОКУМЕНТИ (СОЦДАД)

# Прирачник за корисници на Порталот за трговци на апликацијата UMS

DEPS\_TRADER PORTAL\_UMS\_User **Manual UMN]** 

Датум на издавање: 10-02-2017 Автор: КОНЗОРЦИУМ: Интрасофт-ГПМ Верзија: 2.00

Договор Бр.: 02-0455809/11-0092

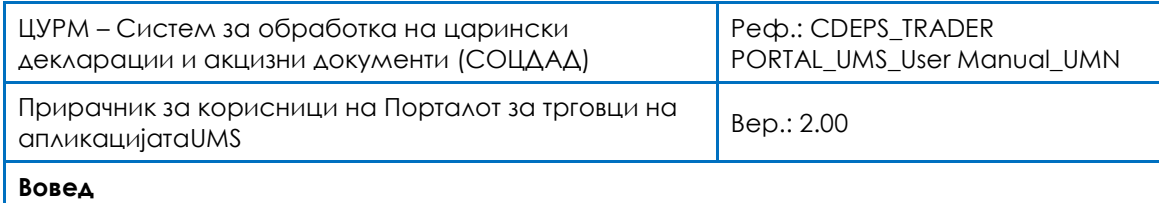

## Историјат на документот

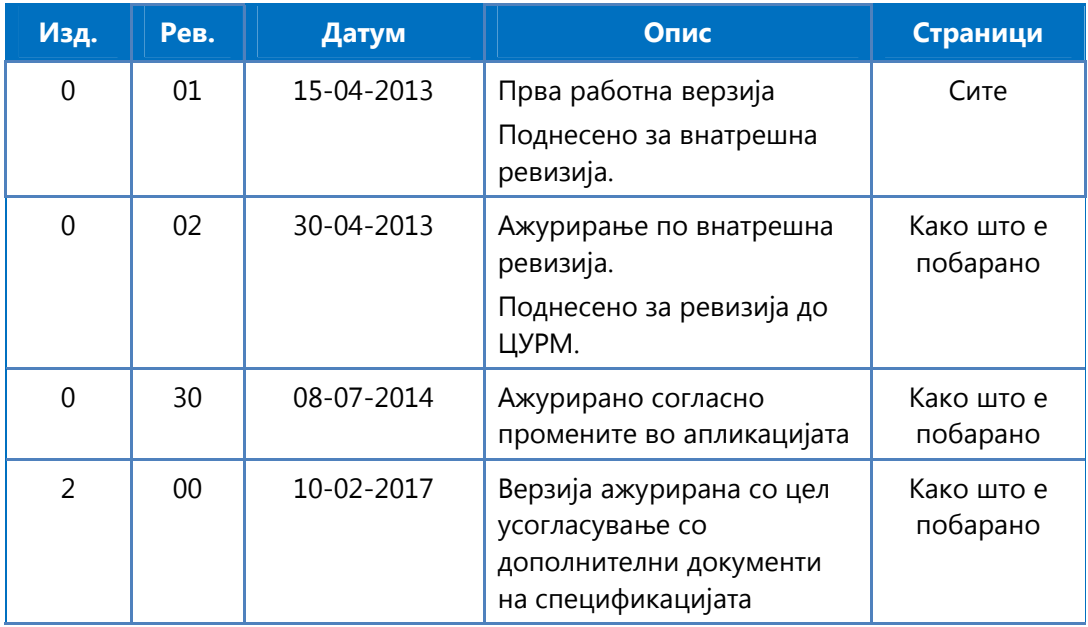

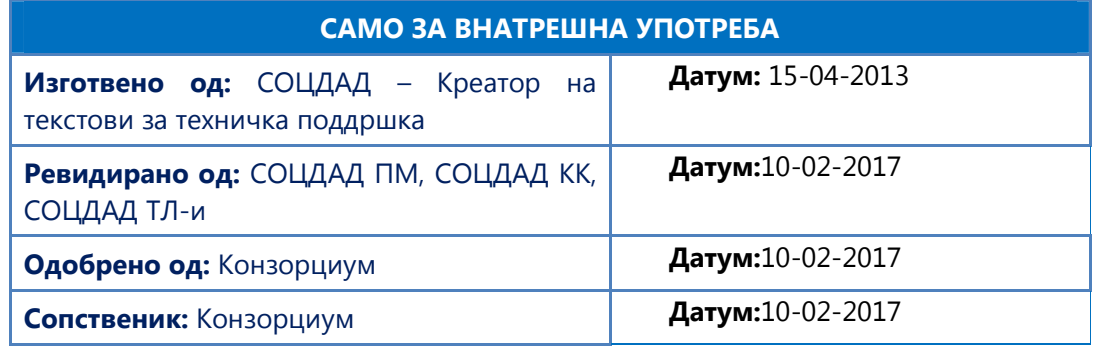

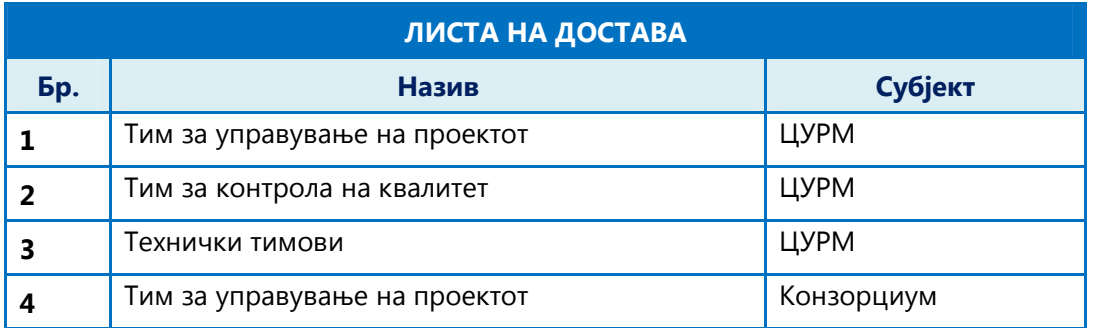

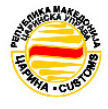

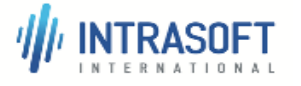

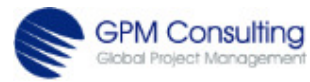

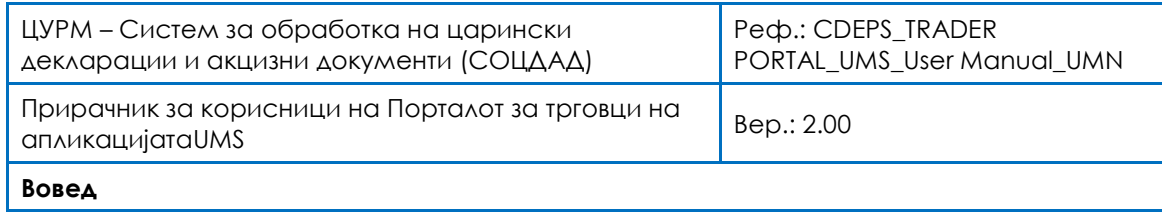

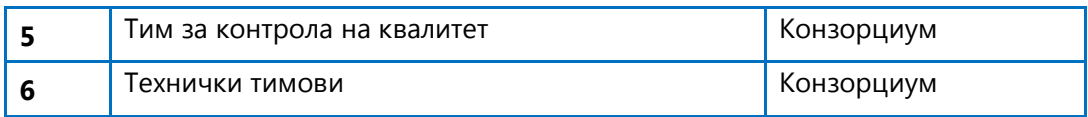

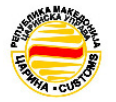

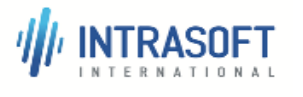

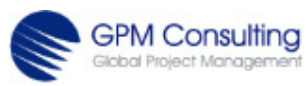

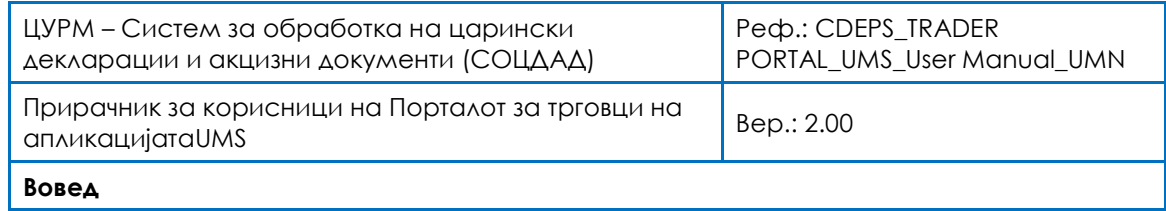

## Содржина

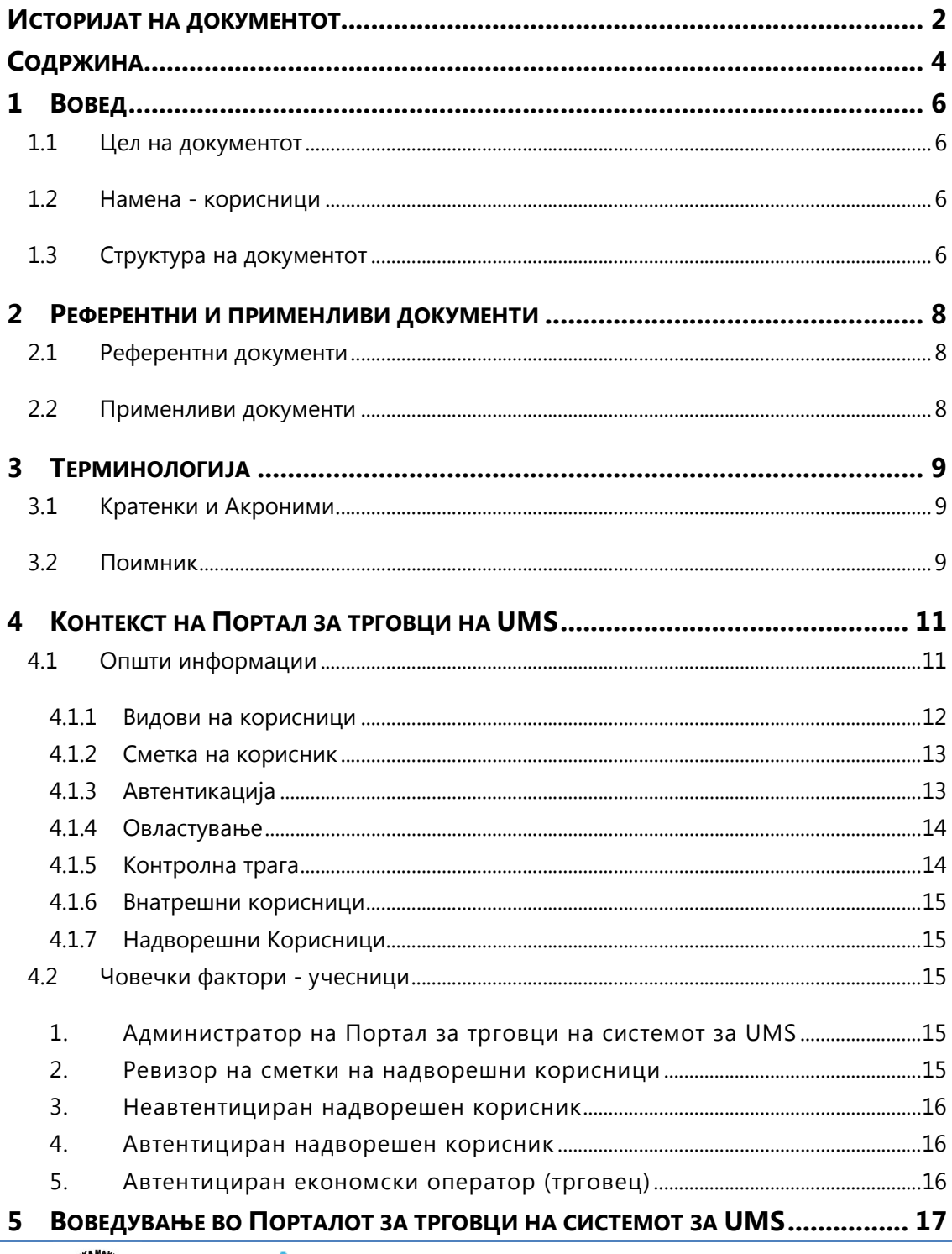

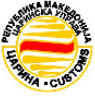

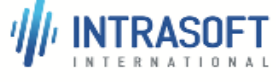

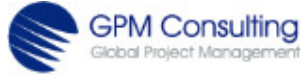

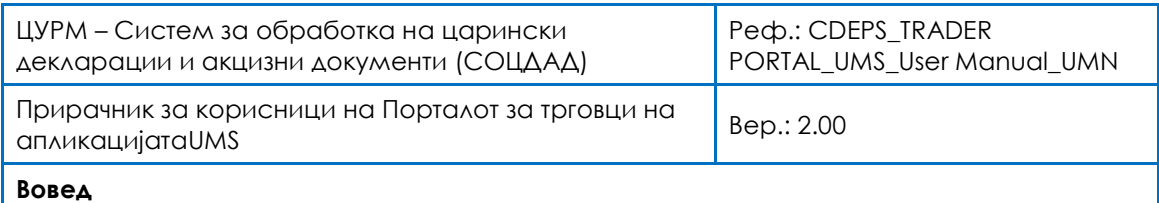

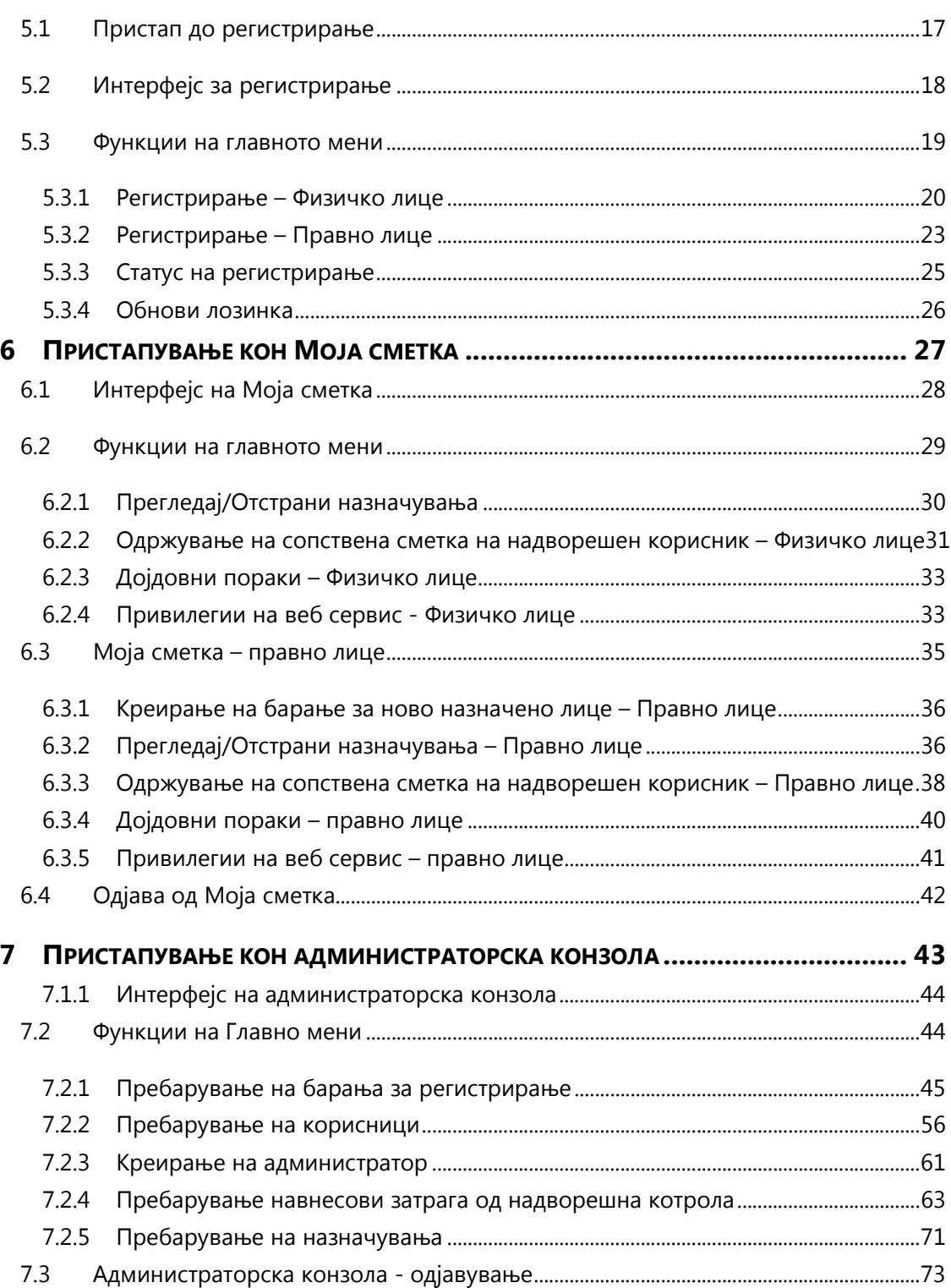

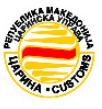

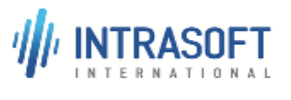

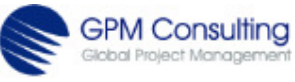

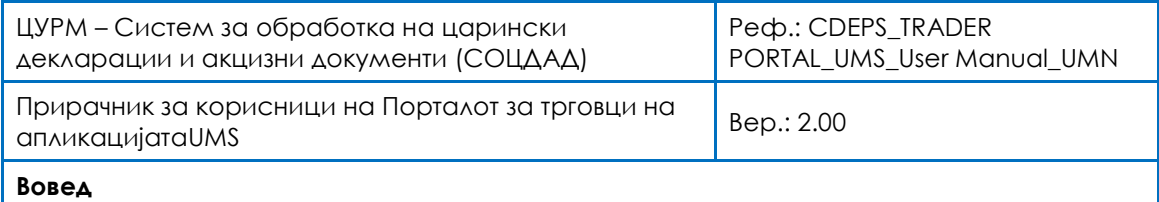

## 1 Вовед

## 1.1 Цел на документот

Намената на овој документ е да обезбеди инструкции и упатства за под-системот - Портал за трговци на системот за управување со корисници (UMS), кои ќе им помогнат на надворешните корисници на UMS (трговци – правни и физички лица, системски администратори и тн.) да се запознаат со функциите на апликацијата Портал за трговци на UMS. Порталот за трговци на системот за UMS овозможува комуникација човек – систем, помеѓу корисниците и протокот на пораки на Портал за трговци на системот за UMS, односно помеѓу системската околина и околините на корисниците на системот. Овој Прирачник е дизајниран на начин што ќе овозможи поддршка на корисници со основни познавања на ИТ, насочувајќи ги кон правилно користење на оваа апликација. Од друга страна, овој Прирачник обезбедува поддршка на системските администратори со напредни познавања на информатичката технологија да управуваат со апликацијата. Прирачникот е достапен во печатена верзија и датотека за поддршка на интернет во HTML формат.

### 1.2 Намена - корисници

Овој документ се однесува на:

- Деловни корисници на подсистемот Портал за трговци на Системот за управување со корисници (UMS);
- Членови на тимот за дизајнирање на Портал за трговци на UMS;
- Членови на тимот за развој на Портал за трговци на UMS;
- Членови на тимот за тестирање на Портал за трговци на UMS;
- Лица одговорни за ставање во функција на Портал за трговци на UMS

### 1.3 Структура на документот

Овој документ ја има следната структура:

Дел 1 - дава воведни информации

Дел 2 - ги дефинира референците, ги прецизира термините и акронимите кои се релевантни за овој документ.

Дел 3 - ги прецизира термините и акронимите кои се релевантни за овој документ.

Дел 4 - го дефинира опфатот на Порталoт за трговци на Системот за управување со корисници (UMS) и ги опишува корисниците и функционалностите кои оваа софтверска апликација ги содржи.

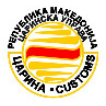

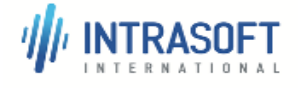

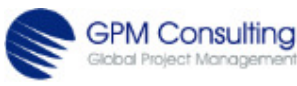

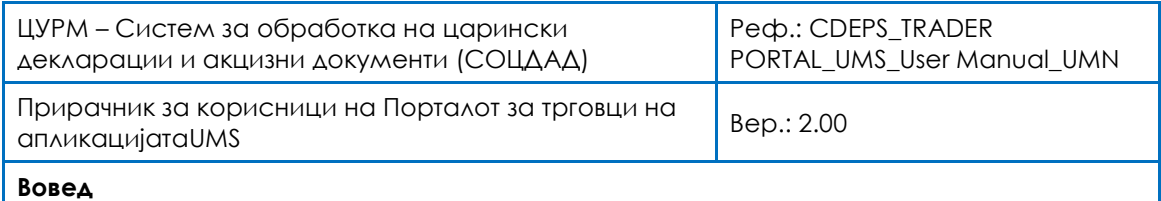

Дел 5 - дава детален опис за секоја функција на апликацијата, форматите, користење и тн.

Дел 6 - дава детални информации за начинот на кој се пристапува кон сметката.

Дел 7 - дава опис за начинот на кој се пристапува до администраторската конзола

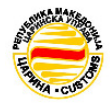

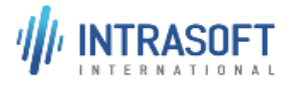

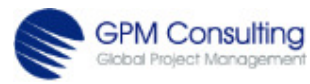

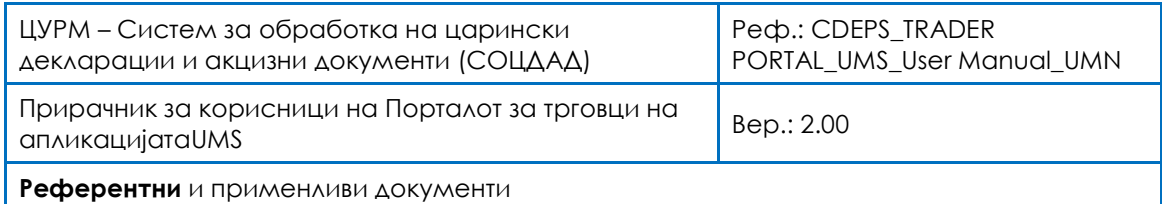

## 2 Референтни и применливи документи

### 2.1 Референтни документи

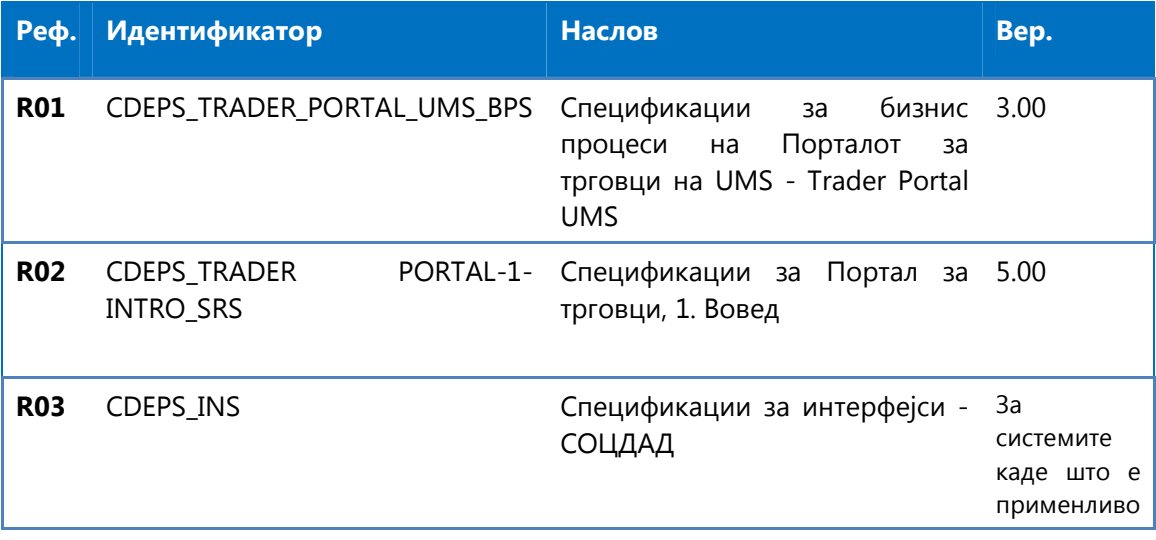

Табела 2 -1. Референтни документи

#### 2.2 Применливи документи

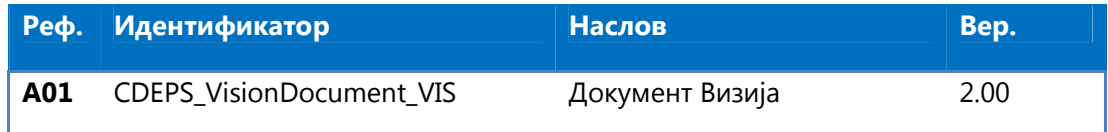

Табела 2 – 2. Применливи документи

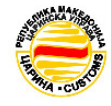

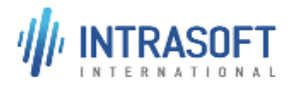

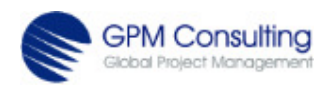

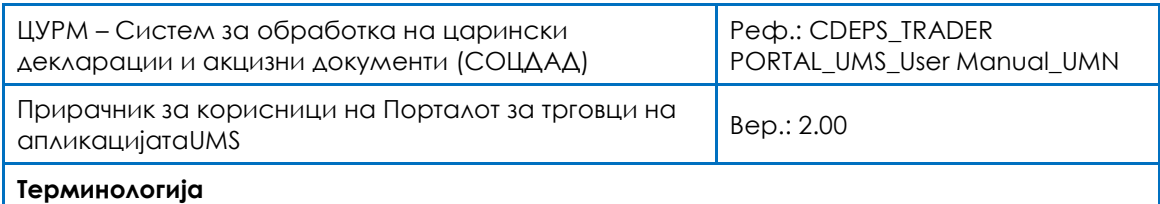

## 3 Терминологија

## 3.1 Кратенки и Акроними

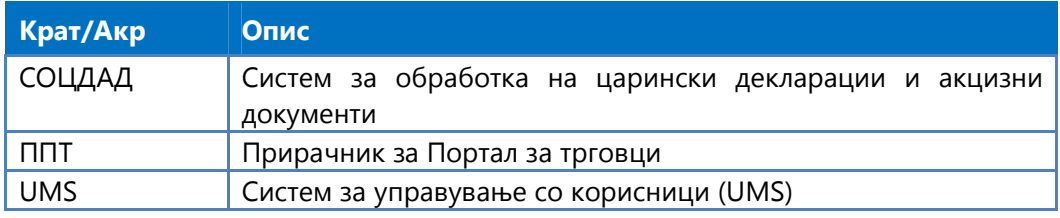

Табела 3-1. Листа со кратенки

## 3.2 Поимник

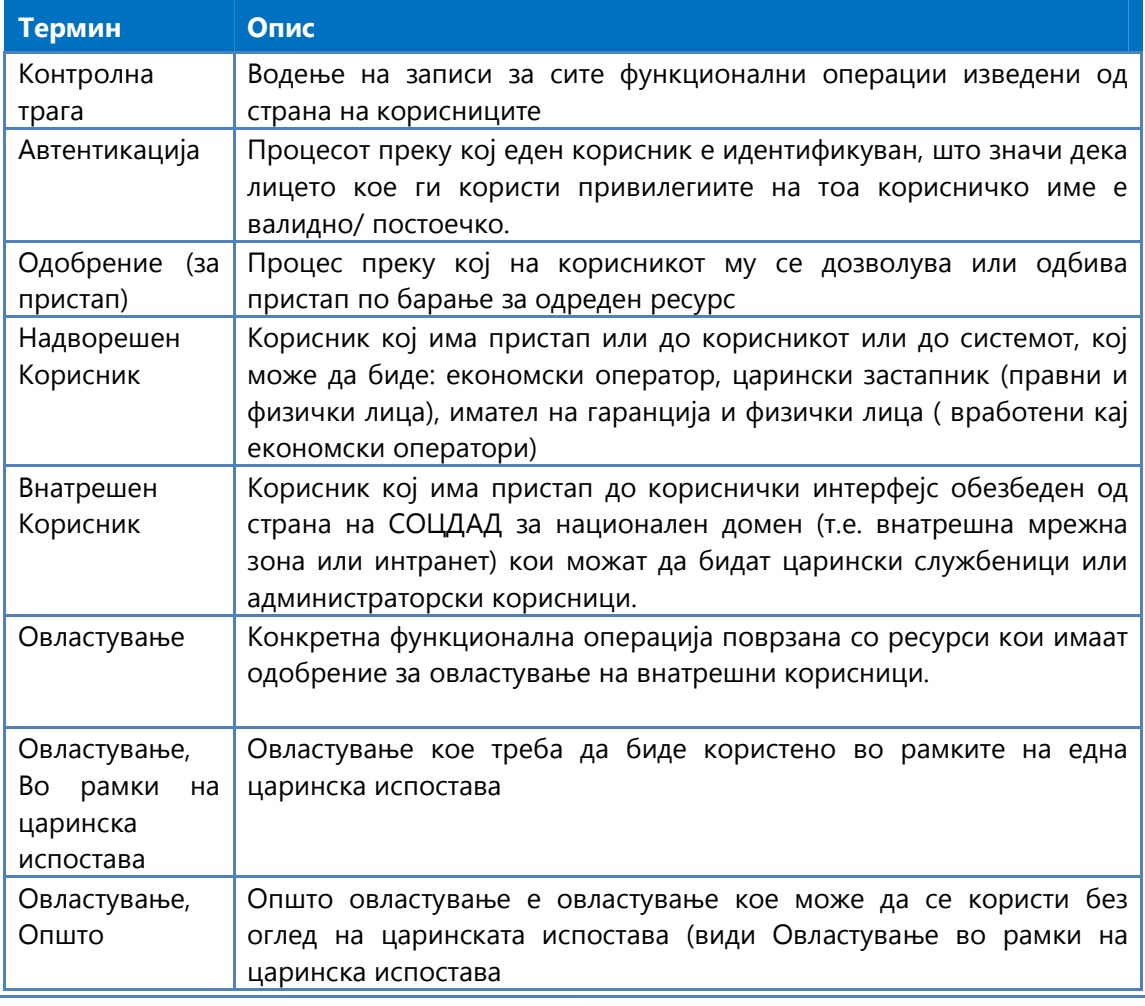

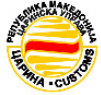

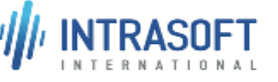

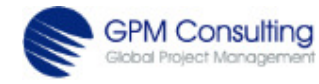

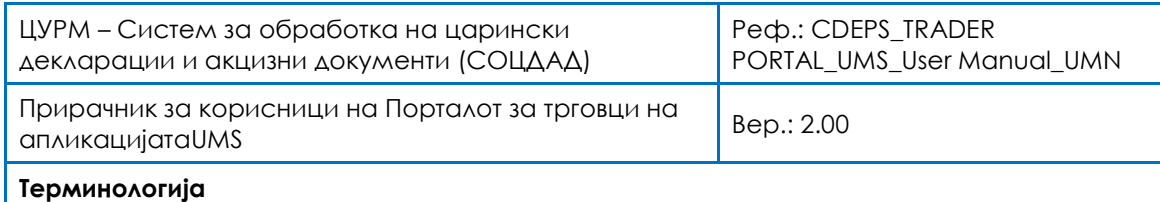

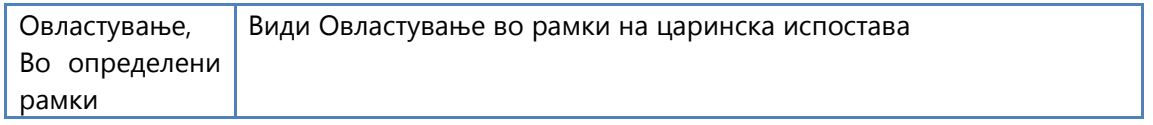

Табела 3 – 2. Листа со термини од поимник

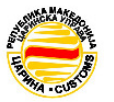

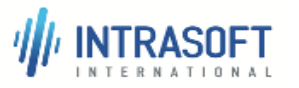

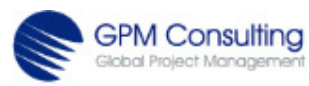

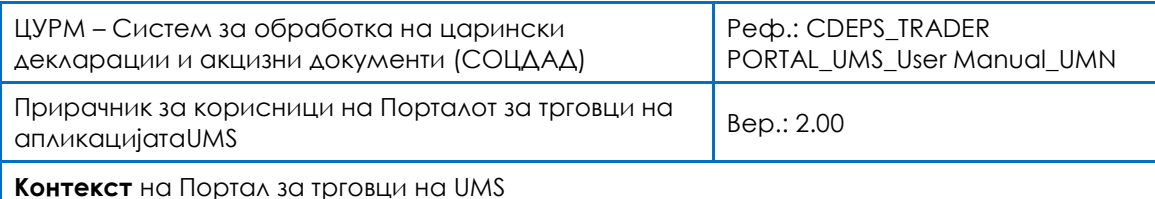

## 4 Контекст на Портал за трговци на UMS

### 4.1 Општи информации

Системот за управување со корисници (UMS) е дел од целокупниот СОЦДАД систем. За надворешни корисници, UMS компонентата на Портал за трговци на Системот за управување со корисници има за цел да обезбеди автентикација, контрола на пристап, управување со сметки на надворешни корисници и функционалност за застапување на надворешни корисници. Кога еден надворешен корисник успешно регистрира барање за креирање на сметка, истото се проверува од посебни надворешни корисници за да се прифати или одбие. По примање на барање за креирање на сметка на надворешен корисник, се креира нова сметка која надворешниот корисник може да ја користи за да пристапува во Порталот за трговци на Системот за управување со корисници UMS. Еден надворешен корисник може да управува со својата сметка, додека посебните надворешни корисници (кои всушност се лица вработени во ЦУРМ) можат да управуваат со сите Сметки на надворешни корисници.

Сметки на надворешни корисници се издаваат на правни и физички лица. Правни лица се економски оператори или компании кои обезбедуваат услуги од областа на царинско застапување. Физички лица се лица вработени кај економски оператори или компании кои обезбедуваат услуги од областа на царинско застапување.

Дополнителна функционалност е обезбедена за сметки на надворешни корисници на правни лица, со што им се овозможува да ги дефинираат привилегиите за пристапувањето на нивната апликација во системскиот интерфејс обезбеден од страна на Порталот за трговци на системот за UMS. Одделувањето на привилегиите за корисничкиот интерфејс и системскиот интерфејс на сметки на надворешни корисници за правни лица се обезбедува како дополнителна мерка за сигурност и дополнително ниво на контрола на пристап до системскиот интерфејс.

Привилегии во апликацијата е функционалност која дозволува во сметките на надворешни корисници за правни лица да се овозможуваат или оневозможуваат права како и да се менуваат истите. Соодветната функционалност е обезбедена само преку корисничкиот интерфејс.

Правен услов за надворешните корисници е дека само физичките лица можат да поднесуваат декларации, оттука, правните лица не можат да поднесуваат декларации, па поради тоа мора да имаат можност да изберат физичко лице кое ќе ги поднесува декларациите во нивно име. Доделувањето на застапување е работен тек каде што еден надворешен корисник кој е правно лице, назначува друг надворешен корисник кој е физичко лице -да поднесува декларации во негово име. Правното лице се нарекува назначувач, додека физичкото лице се нарекува назначено лице.

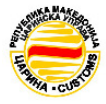

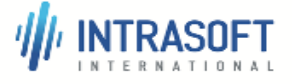

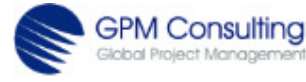

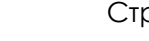

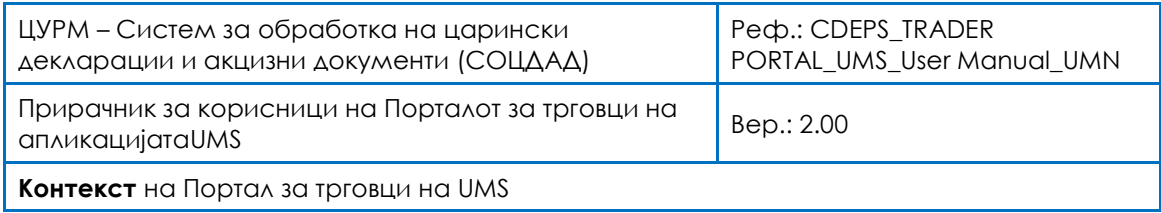

Назначувачот или назначеното лице имаат право да го прекинат назначувањето во кое било време.

Се додека назначувањето не е прекинато, тоа е важечко и назначеното лице може да поднесува декларации во име на назначувачот. Назначувачите кои се економски оператори можат да назначат свои вработени лица или лица вработени во компании кои обезбедуваат услуги од областа на царинско застапување. Назначувачите кои се компании што обезбедуваат услуги од областа на царинско застапување, можат да назначат свои вработени лица.

Овластувањето за надворешните корисници зависи од деловните или правни одобренија, лиценци и деловни правила во согласност со побарувањата на секој посебен режим или секоја посебна декларација.

Функционалностите на порталот за трговци на системот за управување со корисници UMS се имплементирани во три модули: Регистрирање, Моја сметка и Администраторска конзола

- РЕГИСТРИРАЊЕ: Регистрирање, проверка на статусот на регистрирање, обновување на лозинки за надворешни корисници.
- МОЈА СМЕТКА: Управување со назначувања, управување со Моја сметка, дојдовни пораки и системски привилегии
- АДМИНИСТРАТОРСКА КОНЗОЛА: Пребарување на барања за регистрирање, пребарување на корисници, создавање на администраторски сметки, преглед на контролни записи и тн.

Треба да се напомене дека Порталот за трговци на системот за UMS не овозможува услуги до други системи освен системи на СОЦДАД, како што се меѓу-царински партнери и Владини агенции или Администрациски системи.

#### 4.1.1 Видови на корисници

Корисник, во рамки на Порталот за трговци на системот за UMS, е лице (човек) кое работи со СОЦДАД. Два вида на корисници се дефинирани како внатрешни и надворешни. Во овој дел, терминот корисник се однесува како на внатрешни така и на надворешни корисници.

Двата различни видови на корисници се следните:

• Внатрешните корисници пристапуваат само до корисничкиот интерфејс кој го обезбедува СОЦДАД преку внатрешната компјутерска мрежа – интранет. Оттука, внатрешните корисници можат да бидат само луѓе, поконкретно царински службеници лица вработени во ЦУРМ или администраторски корисници.

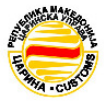

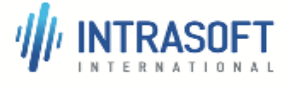

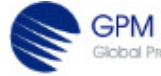

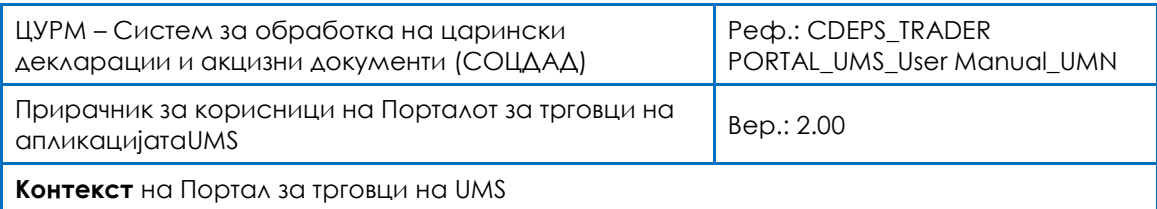

• Надворешните корисници пристапуваат од кориснички или системски интерфејси кои ги обезбедува Подсистемот за трговци на СОЦДАД за надворешна компјутерска мрежа т.е. интернет. Надворешни корисници се или луѓе или системи економски оператори, царински застапници (правни и физички лица), иматели на гаранции и физички лица (како што се лица вработени кај економски оператори).

#### 4.1.2 Сметкa на корисник

Сметка на корисникот е техничка форма која се чува локално во Порталот за трговци на UMS за конкретен корисник. Кога една корисничка сметка е креирана, истата може да биде во активна или неактивна. СОЦДАД системот има заштитени и незаштитени ресурси. Доколку корисничката сметка е во неактивна состојба, тогаш кој било обид за автентикација/најавување ќе биде неуспешен и се забранува секаков пристап до заштитените ресурси на СОЦДАД. Состојбата на сметка на корисник е дадена по самото креирање и во текот на постоењето може да се префрли од една во друга состојба од страна на внатрешен администраторски корисник.

Треба да се има предвид дека активната и неактивната состојба на сметки за корисници не треба да бидат поврзани со блокирање на сметките (по последователни неуспешни обиди за автентикација) или други слични технички или деловни услови. Овој механизам постои само со цел да се оневозможи пристап на одреден корисник до сите заштитени ресурси на СОЦДАД.

#### 4.1.3 Автентикација

Од сите непотврдени корисници (внатрешни и надворешни) се бара автентикација при обид за пристап до заштитени ресурси на кој било од подсистемите на СОЦДАД. Сметка на корисникот е техничка форма што го претставува корисникот. Порталот за трговци на UMS одржува сметки за корисници како за внатрешните, така и за надворешните корисници, но со различни својства поради различните побарувања со кои се условуваат двата различни случаи.

Доколку автентикацијата не е успешна, тогаш се одбива пристапот до заштитените ресурси на кој било од подсистемите на СОЦДАД.

Доколку автентикацијата е успешна, се идентификува сметката на корисникот за да го претставува корисникот кој ја извршил автентикацијата.

Автентикација се бара при секој обид на корисникот да пристапи до СОЦДАД. Времето на една автентифицирана сесија останува со важност се додека корисникот активно не одлучи да се одјави од СОЦДАД, или додека не помине одредено време без никаква интеракција помеѓу корисникот и кој било од подсистемите на СОЦДАД. Веднаш штом една автентифицирана сесија ќе истече, корисникот ќе биде повторно потсетен да

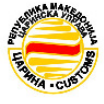

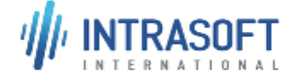

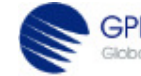

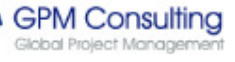

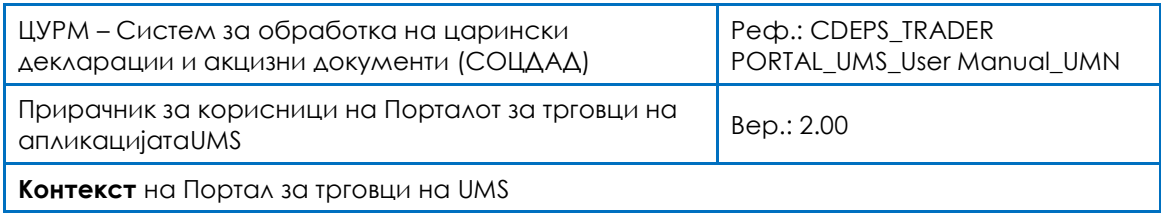

изврши автентикација, при обид да пристапи до заштитен ресурс од кој било подсистем на СОЦДАД.

#### 4.1.4 Oвластување

Овластување е процес преку кој на корисникот му се дозволува или одбива пристап по барање за одреден ресурс (заштитен или незаштитен) кој го обезбедува кој било од подсистемите на СОЦДАД. Овластување за внатрешни корисници е функционалност обезбедена од Порталот за трговци на UMS и зависи од дозволите/ овластувањата поврзани со нивните кориснички сметки и дозволите/ овластувањата поврзани со заштитените ресурси. За да биде дозволен пристап на еден внатрешен корисник до заштитени ресурси, сите дозволи/ овластувањата поврзани со заштитените ресурси мора исто така да бидат поврзани со сметката на внатрешен корисник.

Доколку корисникот не е автентициран, се дозволува пристап единствено до незаштитени ресурси, односно пристапот до заштитени ресурси е забранет.

Автентицираните корисници можат да пристапат до незаштитените ресурси на истиот начин на кој тоа го може и неавтентициран корисник, меѓутоа пристапот до заштитените ресурси зависи од различните побарувања за случаите на внатрешни и надворешни корисници.

Овластувањето за надворешните корисници не зависи од дозволите/ овластувањата, туку зависи од деловните или правни одобренија, деловни лиценци и деловни правила во согласност со условите на секој посебен режим или секоја посебна декларација. Според тоа, овластувањето на надворешните корисници не го обезбедува порталот за трговци на UMS бидејќи тоа е одговорност на релевантните подсистеми на СОЦДАД.

#### 4.1.5 Контролна трага

Функционалноста контролна трага работи непрекинато во позадина и обезбедува запис за сите дејства извршени од страна на корисникот. Функционалноста се применува и кај внатрешните и кај надворешните корисници, меѓутоа постојат различни записи за секој од случаите.

Терминот дејство се користи за да означи функционална операција извршена од страна на корисникот во деловен контекст.

Одлуката за тоа дали одредена операција е дејство зависи од подсистемот на СОЦДАД каде што дејството е извршено.

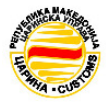

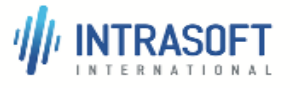

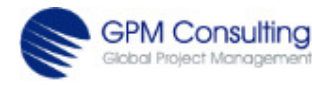

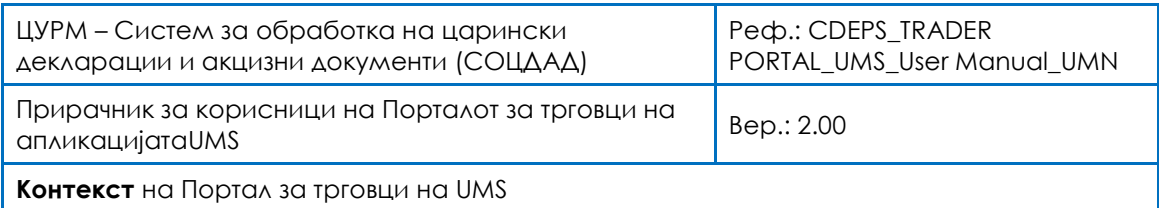

#### 4.1.6 Внатрешни корисници

За внатрешни корисници, Порталот за трговци на системот за UMS обезбедува функционалност за регистрирање, проверка на статус на регистрирање, обновување на лозинки за надворешни корисници, управување со назначувања, управување со Моја сметка, дојдовни пораки и системски привилегии, како и барања за регистрирање, пребарување на корисници, креирање на администраторски сметки, преглед на контролни записи и тн.

Внатрешни корисници можат да бидат лица вработени во ЦУРМ одговорни за администрирање на корисниците во СОЦДАД системот.

#### 4.1.7 Надворешни Корисници

Овој дел се однесува исклучиво на надворешните корисници за цел на упатување кон документацијата и дефиниција на применета терминологијата. За надворешни корисници, UMS компонентата на подсистемот Портал за трговци има за цел да обезбеди регистрирање, проверка на статусот на регистрирање, управување со сметки на надворешни корисници, и функционалност за застапување на надворешни корисници.

### 4.2 Човечки фактори - учесници

Во зависност од нивната улога и нивоата на привилегии во апликациите на UMS, корисниците се класифицирани во една од следните пет категории:

#### 1. Администратор на Портал за трговци на системот за UMS

Овој учесник е внатрешен корисник кој има улога на администратор на Портал за трговци на системот за UMS, којшто може да управува со сметки на надворешни корисници (Системски Администратор -> Администратор на Портал за трговци на системот за UMS).

#### 2. Ревизор на сметки на надворешни корисници

Овој учесник е внатрешен корисник, кој ги проверува сметките на надворешните корисници и којшто може да ги проверува барањата за проверка на сметки на надворешни корисници (Системски администратор -> Службеник за регистрирање на барања).

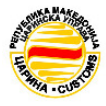

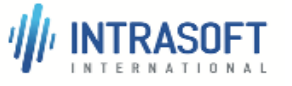

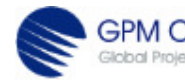

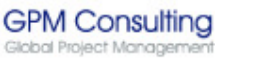

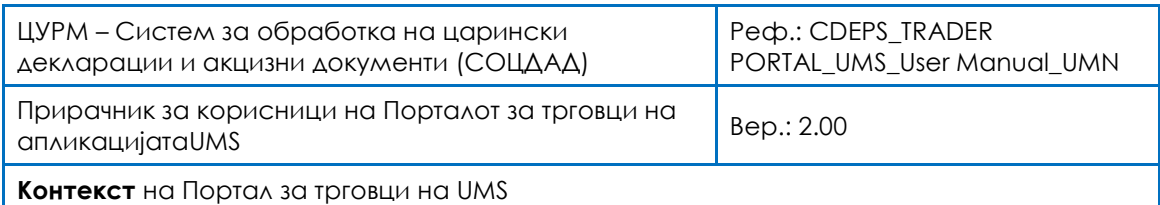

#### 3. Неавтентициран надворешен корисник

Овој учесник е лице - надворешен корисник кој не извршил автентикација.

#### 4. Автентициран надворешен корисник

Овој учесник е лице - надворешен корисник кој е автентициран како физичко лице.

#### 5. Автентициран економски оператор (трговец)

Овој учесник е со улога на економски оператор (трговец) кој е успешно автентициран како правно лице.

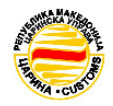

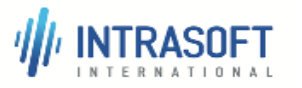

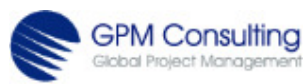

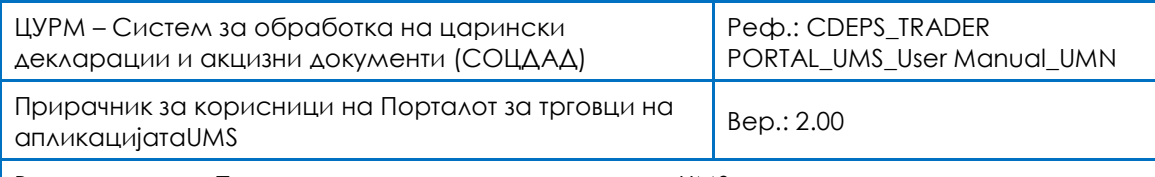

Воведување во Порталот за трговци на системот за UMS

## 5 Воведување во во Порталот за трговци на системот за UMS

#### 5.1 Пристап до регистрирање

Пристап за надворешни корисници до Регистрирање во апликацијата Портал за трговци на системот за UMS почнува со прозорецот за најава, како што е прикажано подолу со приказот (Приказ 5-1). Се појавува едноставен екран со лого на СОЦДАД и ЦУРМ, прозорец за НАЈАВА со две полиња КОРИСНИЧКО ИМЕ и ЛОЗИНКА и две копчиња: ОБНОВИ и НАЈАВИ СЕ надворешни корисници до Регистрирање во апликацијата Портал за<br>системот за UMS почнува со прозорецот за најава, како што е прикажано<br>іриказот (Приказ 5-1). Се појавува едноставен екран со лого на СОЦДАД и

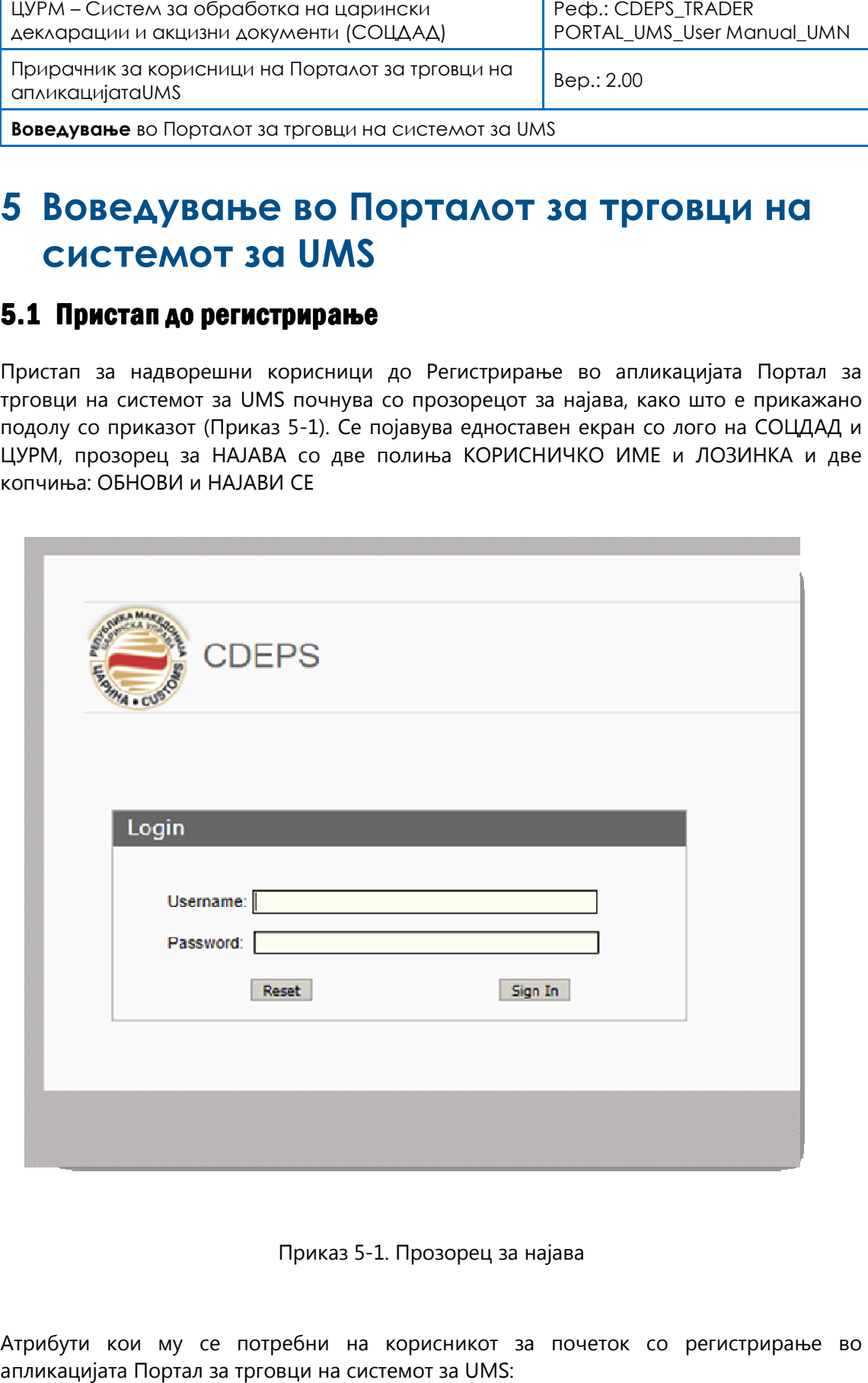

Приказ 5-1. Прозорец за најава

Атрибути кои му се потребни потребни на корисникот за почеток со регистрирање во апликацијата Портал за трговци на системот за UMS:

GPM Consulting

**ULL INTRASOFT** 

Стр. 17

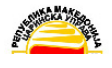

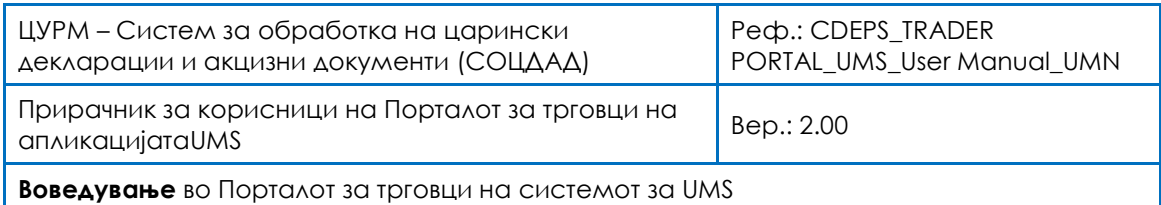

- $\%$  Прв чекор е да се внесе КОРИСНИЧКО ИМЕ (на пр. име. презиме на корисникот)
- Втор чекор е да се внесе ЛОЗИНКА (на пр. најмалку 12 карактери цифри, букви и симболи)
- Трет чекор е да се притисне копчето НАЈАВИ СЕ доколку сме сигурни дека внесените податоци се точни, или
- Четврт чекор е да се притисне копчето ОБНОВИ и да се избришат горните полиња и повторно да се пополнат КОРИСНИЧКО ИМЕ и ЛОЗИНКА со точни податоци (доколку внесените податоци не биле точни).

Кога ќе се појави прозорецот како на приказот долу (Приказ 5-2),знаеме дека имаме пристап на главната страна од Регистрирање во апликацијата Портал за трговци на системот за UMS:

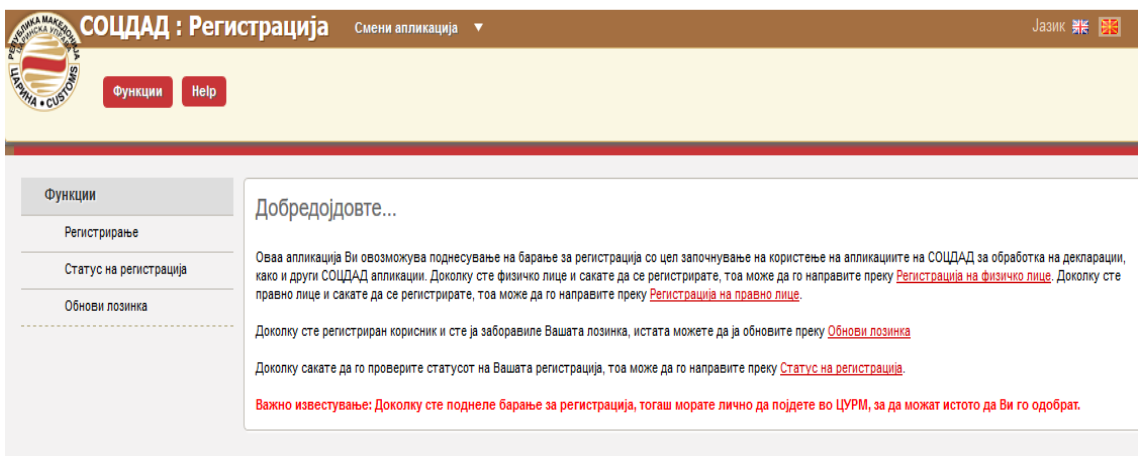

Приказ 5-2 . Прозорец за добредојде за регистрирање во Портал за трговци на системот за UMS

## 5.2 Интерфејс за регистрирање

Јавната страница за Регистрирање во апликацијата Портал за трговци на системот за UMS има неколку делови, како што е прикажано подолу (Приказ 5-3). Во црвениот дел дадени се кориснички податоци како име на апликацијата и лого на ЦУРМ, потоа копче Функција (исти функции како и во главното мени), Промени апликација (поврзува со други апликации) и можност за јазик на интерфејс.

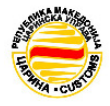

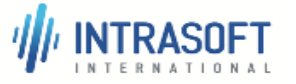

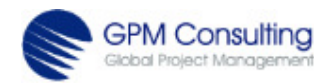

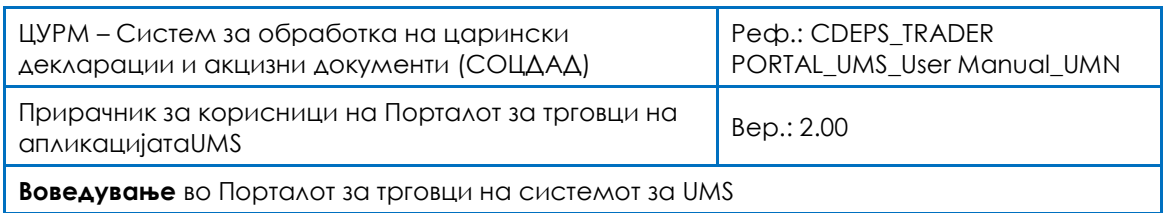

Во синиот дел е главното мени, со можностите од паѓачко мени. Зелениот дел е текст со објаснување, со врски до различни видови на корисници како *правни ил*и *физички* лица. Истите функции за регистрирање егистрирање во Портал за трговци на системот за UMS како што се Обнови лозинка и Статус на р регистрирање се достапни преку врските или преку можностите од главното мени.

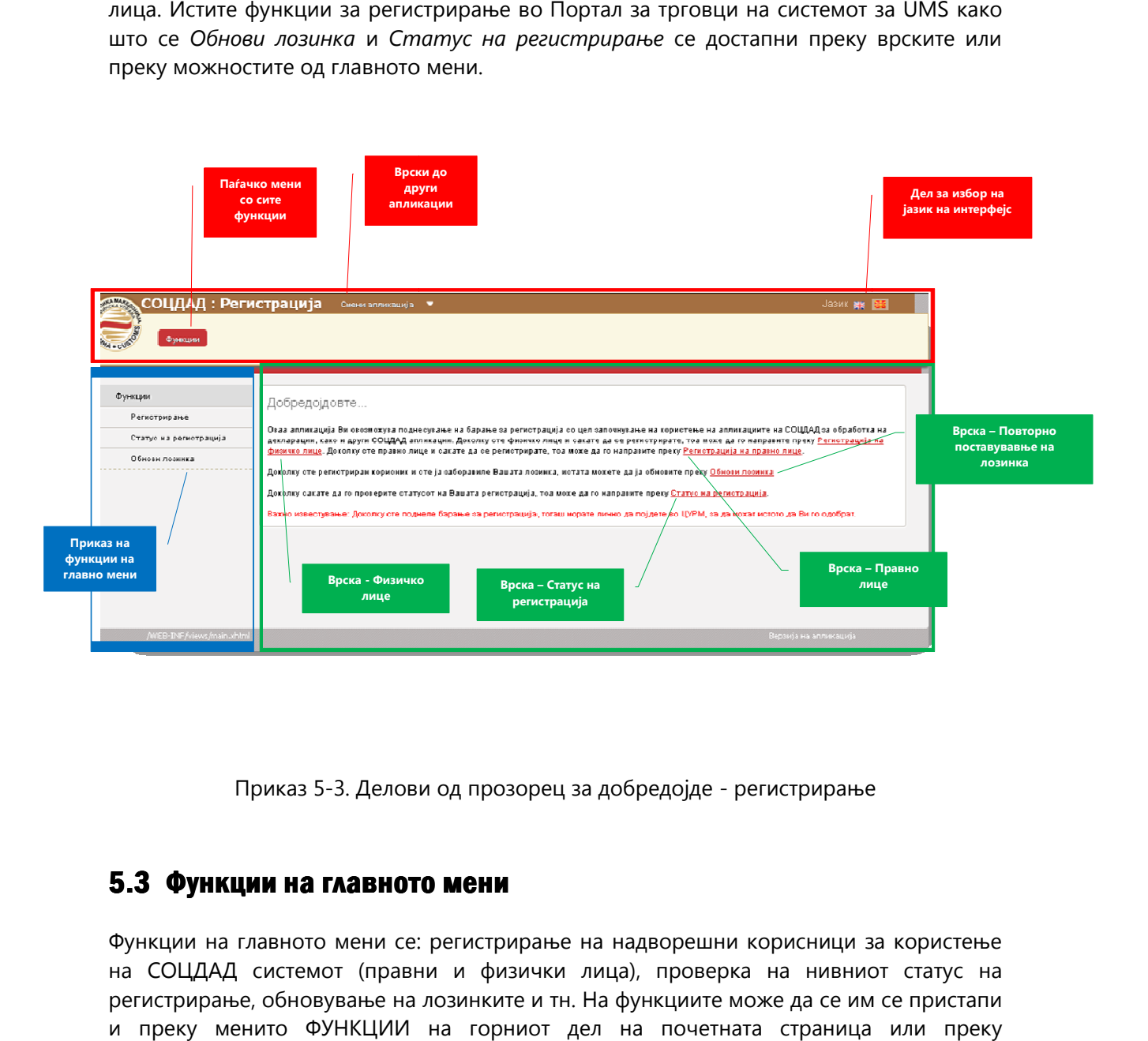

Приказ 5-3. Делови од прозорец

#### 5.3 Функции на главното мени мени

Функции на главното мени се: регистрирање на надворешни корисници за користење на СОЦДАД системот (правни и физички лица), проверка на нивниот статус на регистрирање, обновување на и преку менито ФУНКЦИИ на горниот дел на почетната страница прикажаното под-мени на долниот дел од почетната страница. на главното мени се: регистрирање на надворешни корисници за користење<br>|АД системот (правни и физички лица), проверка на нивниот статус на<br>›ање, обновување на лозинките и тн. На функциите може да се им се пристапи

Функции на главното мени се:

#### ФУНКЦИИ

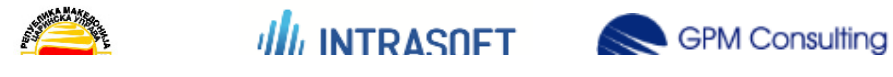

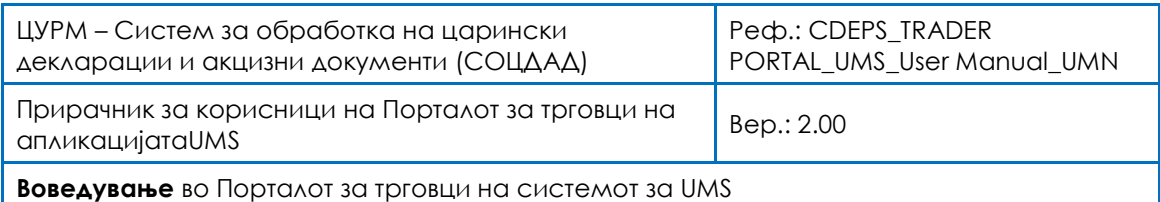

#### Регистрирање

Статус на регистрирање Статус

Обнови лозинка

#### 5.3.1 Регистрирање – Физичко лице

Кога еден надворешен корисник, физичко лице, сака да ги користи функциите на Кога еден надворешен корисник, физичко лице, сака да ги користи функциите на<br>СОЦДАД системот, првиот чекор е да се избере функцијата Регистрирање од главното мени. При отворање на функцијата Регистрирање се прикажува едноставен избор: физичко или *правно лице* (Приказ 5-4). Со избирање на врската *физичко лице* на прозорецот подолу ќе се отвори прозорец за регистрирање на физичко лице.

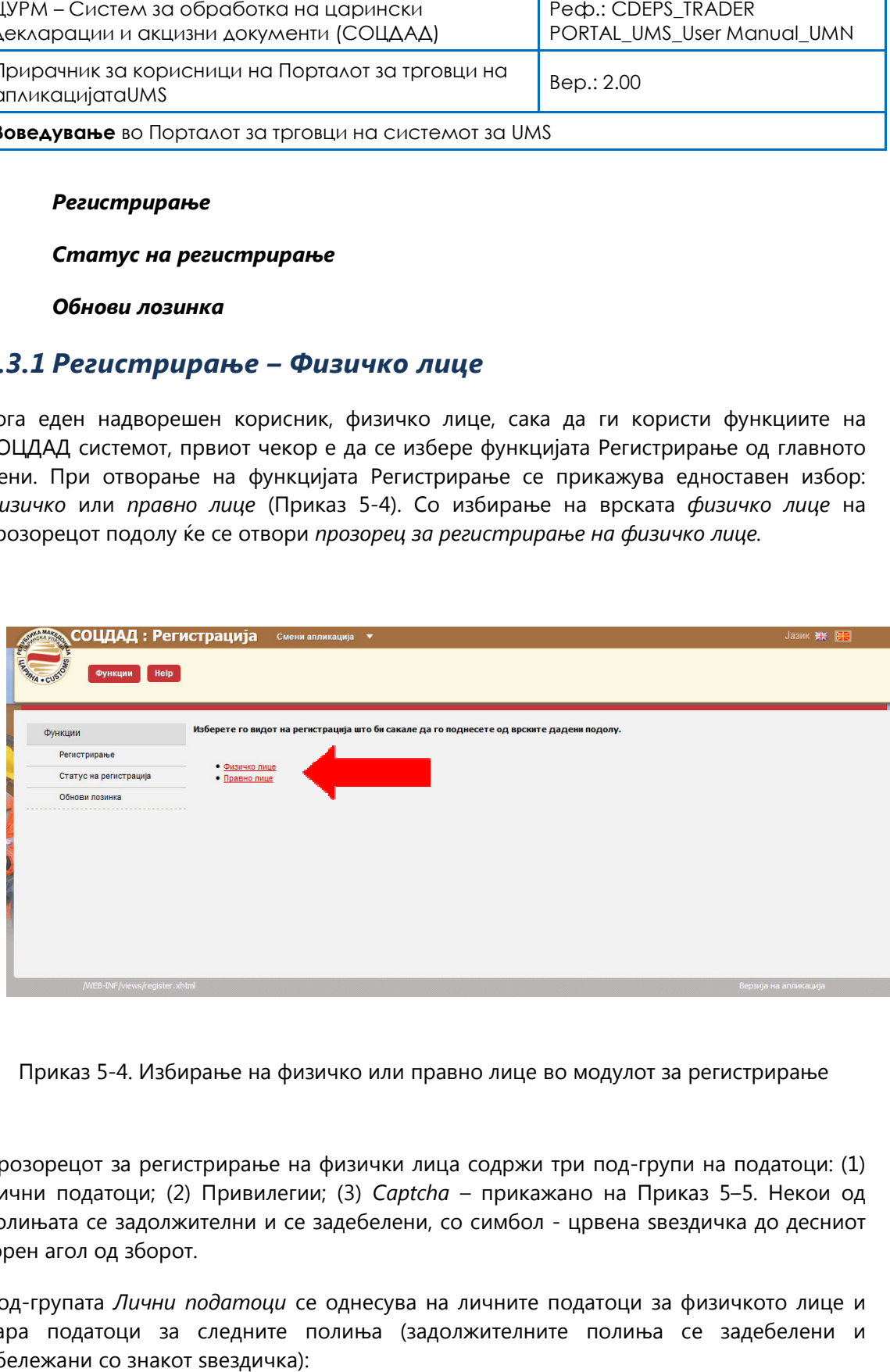

Приказ 5-4. Избирање на физичко или правно лице во модул правно модулот за регистрирање

Прозорецот за регистрирање на физички лица содржи три под под-групи на податоци: (1) Приказ 5-4. Избирање на физичко или правно лице во модулот за регистрирање<br>Прозорецот за регистрирање на физички лица содржи три под-групи на податоци: (1)<br>Лични податоци; (2) Привилегии; (3) *Captcha –* прикажано на Прик полињата се задолжителни и се задебелени, со симбол - црвена ѕвездичка до десниот горен агол од зборот.

Под-групата *Лични податоци* се однесува на личните податоци за физичкото лице и бара податоци за следните полиња (задолжителните полиња се задебелени и бара се обележани со знакот ѕвездичка):

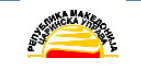

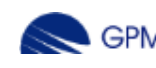

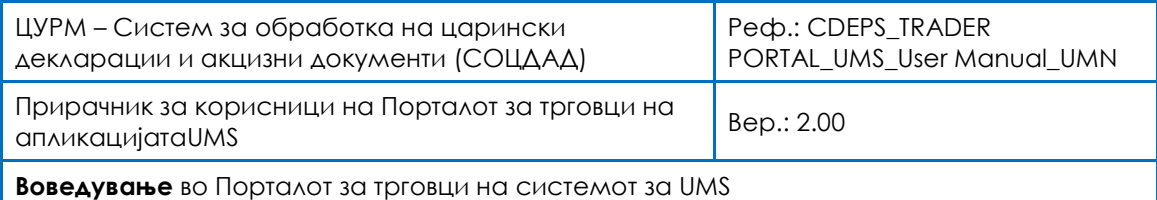

- ЕМБГ број\*
- Презиме\*
- Име\*
- Адреса\*
- Општина\*
- Поштенски број\*
- Електронска пошта\*
- Телефонски број
- Факс број
- Број на мобилен телефон\*
- Датум на раѓање\*

Под- групата Привилегии се однесува на лични податоци како корисничко име и лозинка кои ќе бидат користени кога физичкото лице пристапува на системот. Следните полиња треба да бидат пополнети (задолжителните полиња се задебелени и обележани со знакот ѕвездичка):

- Корисничко име\*
- Лозинка\*
- Потврди лозинка\*

Под-групата Дигитален сертификат бара од корисникот да го поднесе својот дигитален сертификат. Оваа безбедносна контрола потврдува дека корисникот смее да пристапи до апликациите на СОЦДАД.

Под-групата Captcha бара од корисникот да ги внесе бројките/буквите прикажани на сликата од левата страна. Кога ќе се притисне копчето Освежи, системот дава друга комбинација на бројки и букви. Оваа безбедносна контрола потврдува дека може да се регистрираат само луѓе.

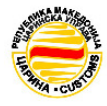

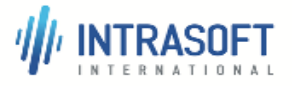

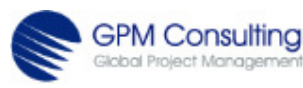

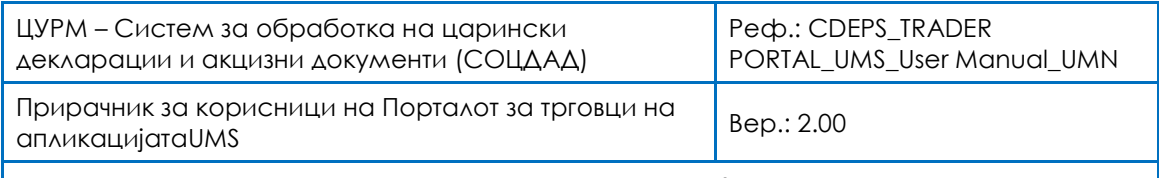

Воведување во Порталот за трговци на системот за UMS

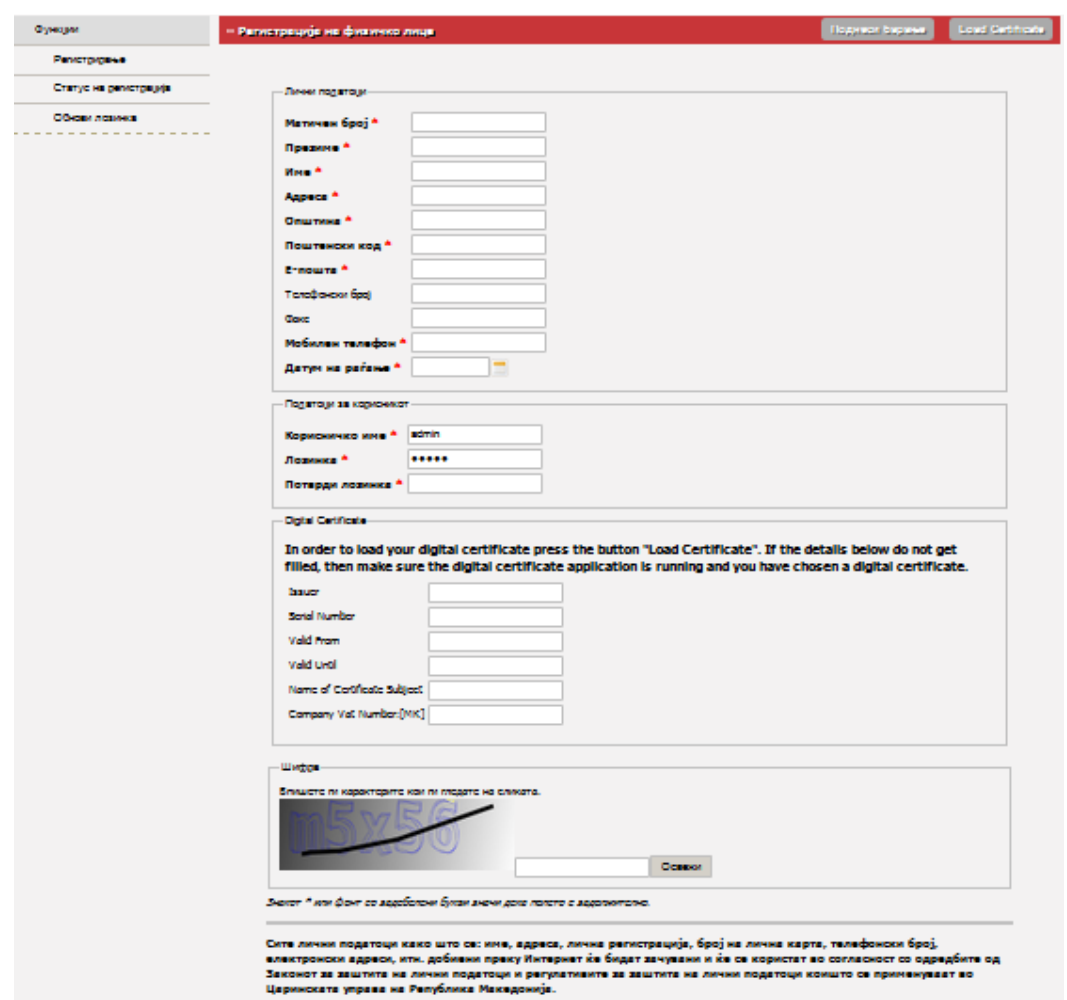

Приказ5-5 . Регистрирање на физичко лице

На дното од прикажаната страница стои забелешка дека сите лични податоци како што се: име и презиме, адреса, број на лична карта, телефонски број, e-mail адреси итн., кои се добиени преку интернет, ќе бидат зачувани и употребени во согласност со одредбите на Законот за заштита на личните податоци и прописите за заштита на личните податоци кои се применуваат во Царинската управа на Република Македонија.

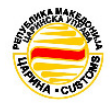

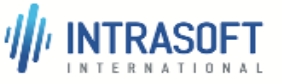

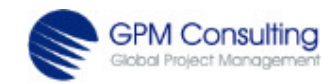

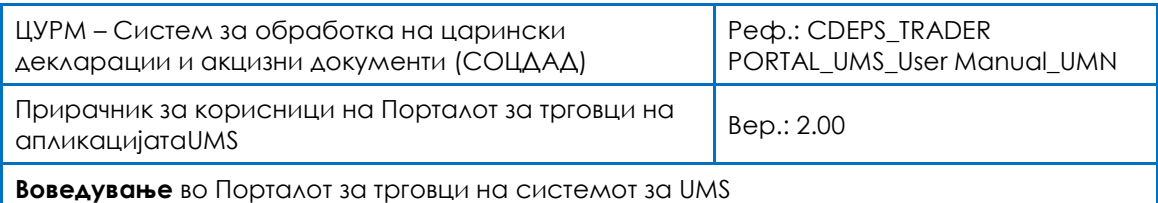

### 5.3.2 Регистрирање – Правно лице

Кога еден надворешен корисник, правно лице (трговец, економски оператор), сака да ги користи функциите на СОЦДАД системот, првиот чекор е да се избере функцијата регистрирање од Главно мени->Правно лице (Приказ 5-3). Со избирање на врската правно лице на прозорецот подолу ќе се отвори прозорец за регистрирање на правно лице (Приказ 5-6).

Прозорецот за регистрирање на правни лица содржи три под-групи на податоци: (1) Податоци за компанијата, (2) Лични податоци; (3) Привилегии; (4) Дигитален сертификат, (5) Captcha – прикажано на Приказ 5–6. Некои од полињата се задолжителни и се задебелени со симбол- црвена ѕвездичка до десниот горен агол од зборот.

Под-групата Податоци за компанијата се однесува на податоци за компанијата на правното лице и бара податоци за следните полиња (задолжителните полиња се задебелени и обележани со знакот ѕвездичка):

- ДДВ број\*
- Име на компанијата\*
- Адреса\*
- Општина<sup>\*</sup>
- Поштенски број\*
- Електронска пошта\*
- Телефонски број
- Факс број
- Број на мобилен телефон\*
- Датум на основање
- Правен статус

Под-група Застапник се однесува на физичко лице кој го застапува правното лице, и бара податоци за следните полиња (задолжителните полиња се задебелени и обележани со знакот ѕвездичка):

- ЕМБГ број\*
- Презиме\*
- Име\*
- Електронска пошта
- Телефонски број

Под-група Привилегии се однесува на податоци како корисничко име и лозинка кои ќе бидат користени кога физичкото лице пристапува на системот. Следните полиња треба

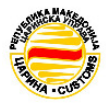

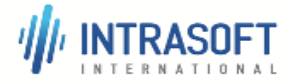

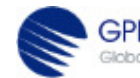

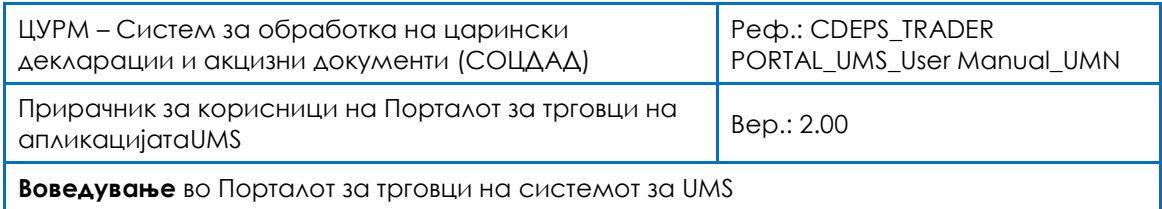

да бидат пополнети (задолжителните полиња се задебелени и обележани со знакот ѕвездичка):

- Корисничко име\*
- Лозинка\*

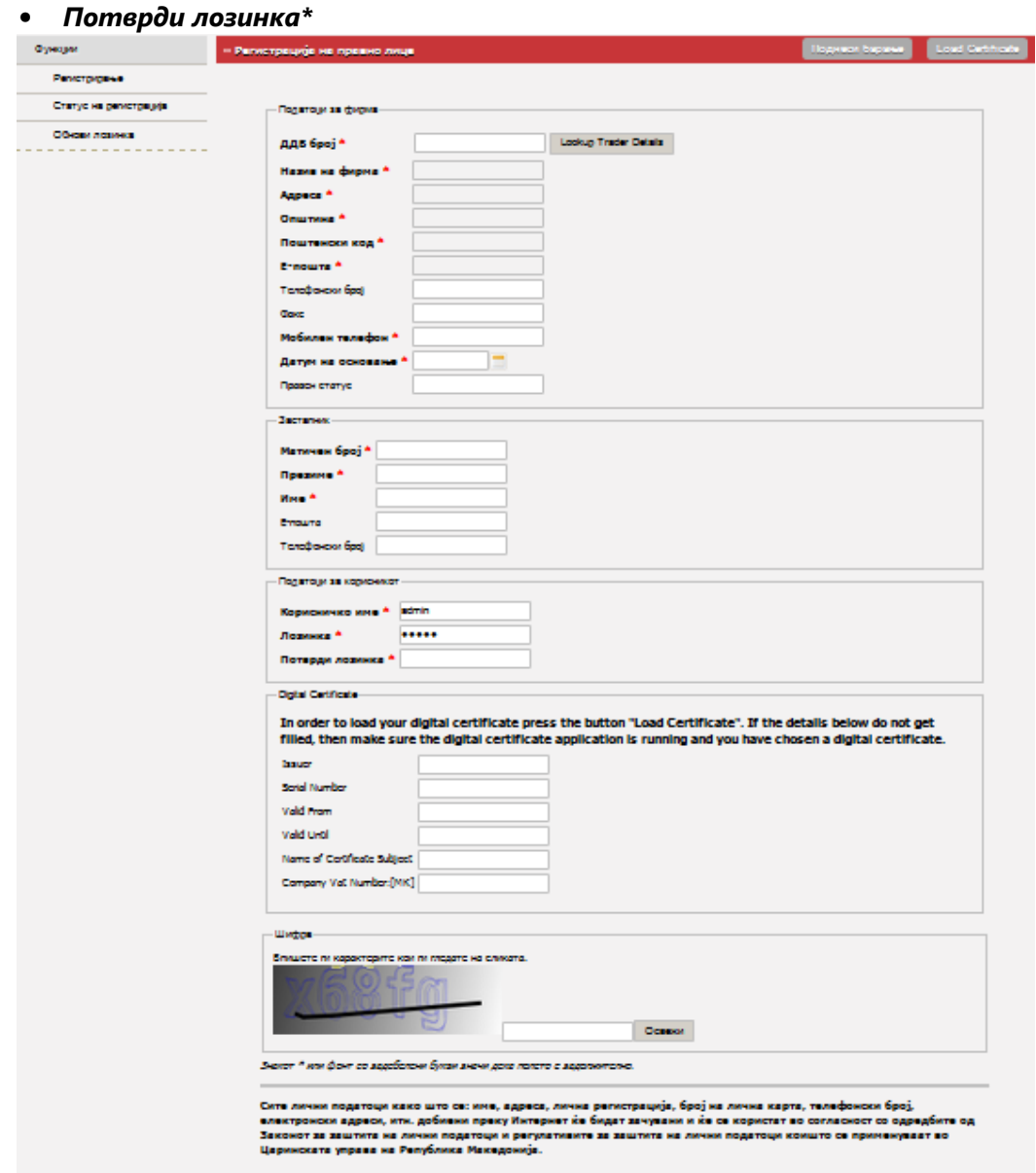

Приказ 5-6. Регистрирање на Правно лице

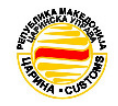

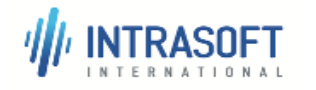

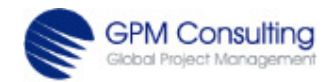

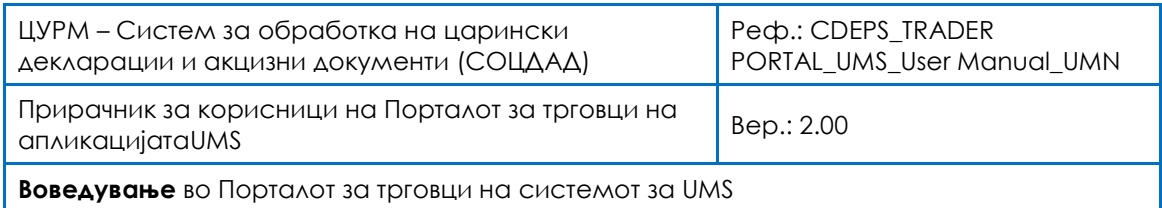

Под-групата Дигитален сертификат бара од корисникот да го поднесе својот дигитален сертификат. Оваа безбедносна контрола потврдува дека корисникот смее да пристапи до апликациите на СОЦДАД.

Под-група Captcha бара од корисникот да ги внесе бројките/буквите прикажани на сликата од левата страна. Кога ќе се притисне копчето Освежи, системот дава друга комбинација на букви и бројки. Ова е безбедносна контрола потврдува дека може да се регистрираат само луѓе.

На дното од прикажаната страница стои забелешка дека сите лични податоци ќе бидат третирани во согласност со Законот за заштита на лични податоци на РМ.

#### 5.3.3 Статус на регистрирање

Откако надворешниот корисник го поднесува Барањето за регистрирање, Системскиот администратор на СОЦДАД системот продолжува со постапката и може да одобри/одбие. Статусот на регистрирање се проверува преку функцијата Статус на регистрирање и се пополнуваат полињата Број на регистрирање и ДДВ/ЕМБГ број (полињата се задолжителни).

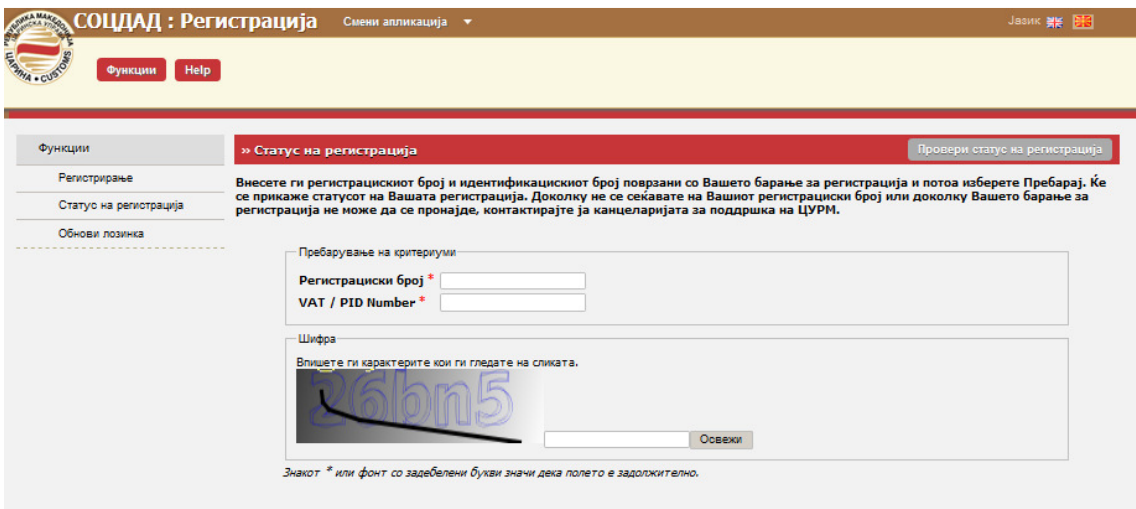

Приказ 5-7. Статус на регистрирање

 $\mathscr P$  Бројот на регистрирање има префикс "RN" + датум (според форматот ГГГГММДД) + број на секвенца (на пр. RN-20130125-824 или RN-20130312-53)

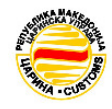

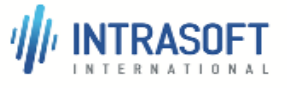

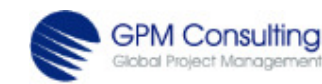

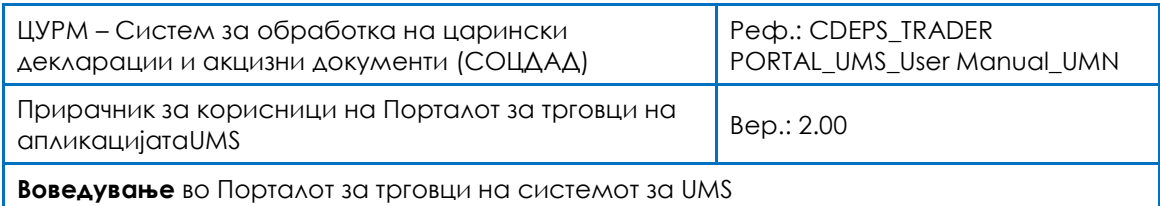

#### 5.3.4 Обнови лозинка

Понекогаш постои потреба да се измени и повторно да се постави лозинка која била претходно избрана. Ова може да се направи преку функцијата Обнови лозинка од главното мени. Се отвора едноставен прозорец со задолжителни полиња Корисничко име и Електронска пошта. Со Captcha се проверува дека корисниците ги внесуваат соодветните податоци во секвенца како што е покажано со сликата (Приказ 5-8). Податоците се поднесуваат со притискање на копчето ОСВЕЖИ; и корисникот по електронска пошта ќе добие врска до страница каде тој/таа може да креира нова лозинка.

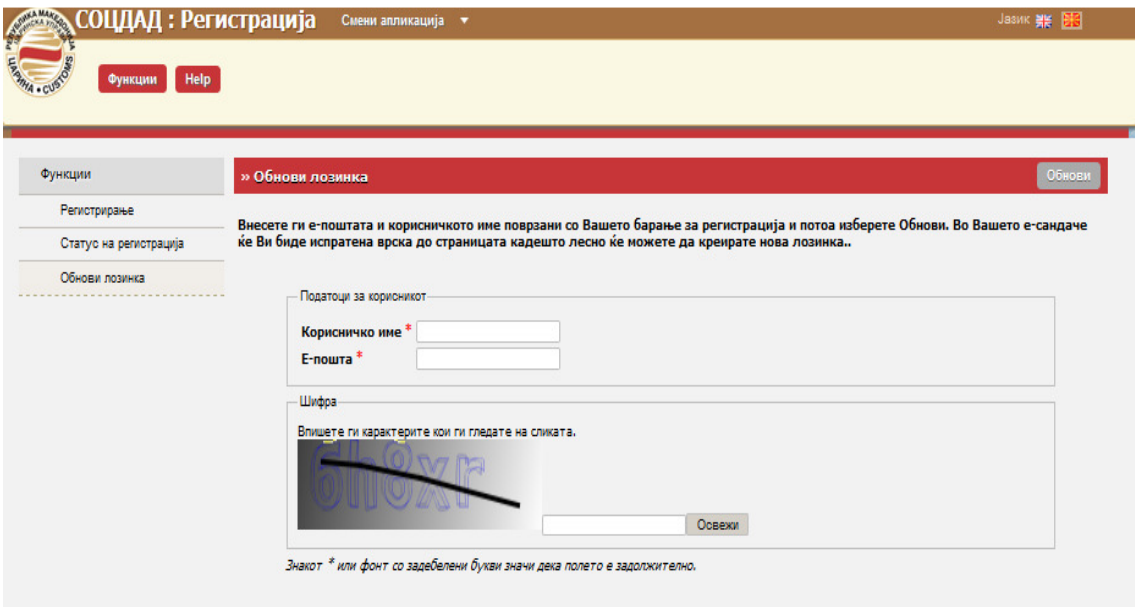

Приказ 5-9. Обнови лозинка

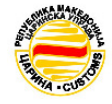

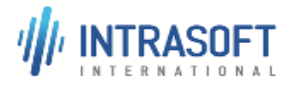

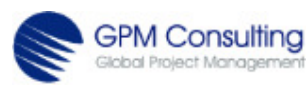

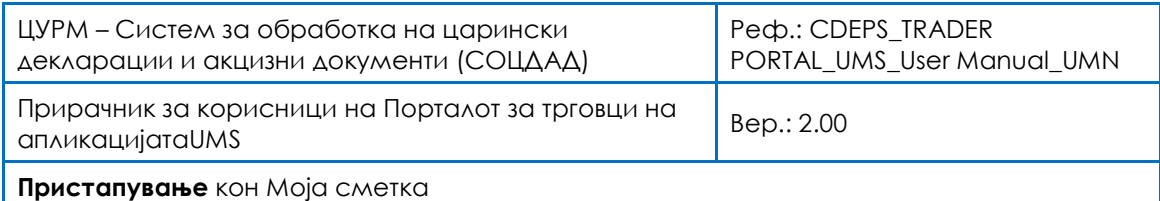

## 6 Пристапување кон Моја сметка

Откако едно физичко/правно лице е регистрира регистрирано во модулот Регистрирање и добило свое корисничко име и лозинка (корисничка сметка е регистрирана и прифатена), тогаш е овозможен пристап до Моја сметка. Се појавува Прозорец за најава како што е тогаш е овозможен пристап до Моја сметка. Се појавува Прозорец за најава како што е<br>прикажано со Приказ 6-1. Притоа, ќе се појави едноставен екран со лого на СОЦДАД и ЦУРМ, прозорец за НАЈАВА со две полиња КОРИСНИЧКО ИМЕ и ЛОЗИНКА и две копчиња: ОБНОВИ и НАЈАВИ СЕ.

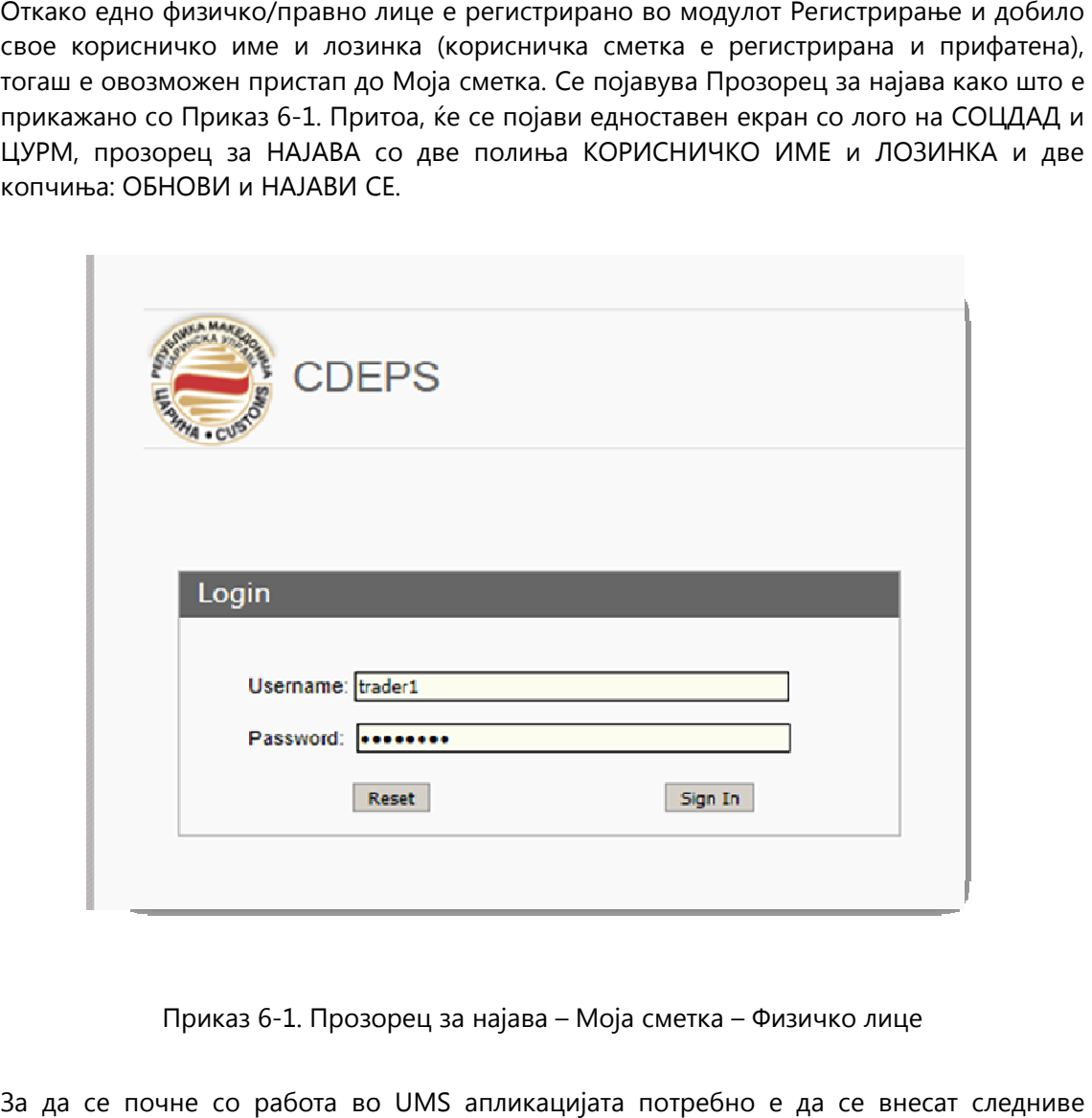

Приказ 6-1. Прозорец за најава – Моја сметка – Физичко лице

За да се почне со работа во UMS аплик апликацијата потребно е да се внесат атрибути во Прозорецот за најава:

- ибути во Прозорецот за најава:<br><sub></sub><br>8 Прв чекор е да се внесе КОРИСНИЧКО ИМЕ (на пр. *име.презиме* на корисникот)
- ® Втор чекор е да се внесе ЛОЗИНКА (на пр. најмалку 12 карактери цифри, букви и симболи) несе КОРИСНИЧКО ИМЕ (на пр. *име.презиме* на<br>внесе ЛОЗИНКА (на пр. најмалку 12 карактери –<br>е притисне копчето НАЈАВИ СЕ доколку сме
- Трет чекор е да се притисне копчето НАЈАВИ СЕ доколку сме сигурни дека Трет чекор е да се притисне ко<br>внесените податоци се точни, или

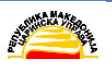

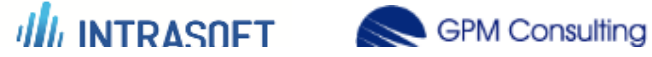

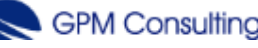

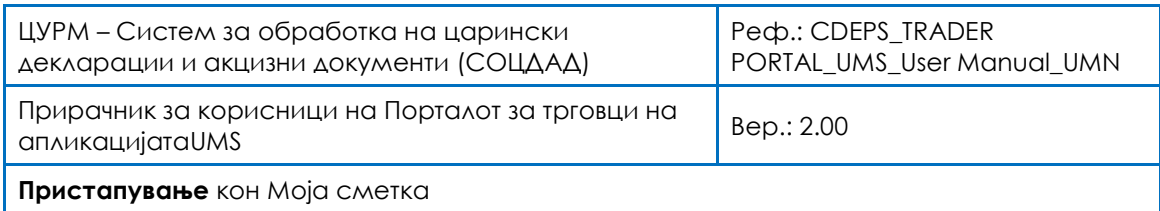

 Четврт чекор е да се притисне копчето ОБНОВИ и да се избришат горните полиња и повторно да се пополнат КОРИСНИЧКО ИМЕ и ЛОЗИНКА со точни податоци (доколку не се внесени точни податоци).

Успешното пристапување кон модулот Моја сметка е потврдено со тоа што се појавува почетната страница на СОЦДАД: Моја сметка (Приказ 6-2).

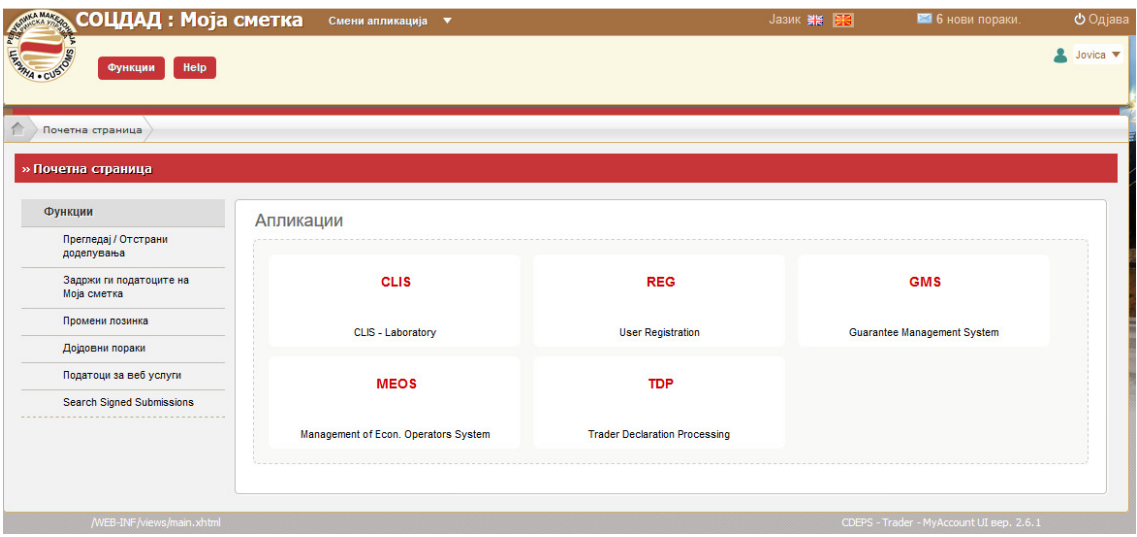

Приказ 6-2. Прозорец за добредојде – Моја сметка

### 6.1 Интерфејс на Моја сметка

Почетната страница на апликација Моја сметка има неколку делови, како што е претставено во Приказ 6-3. Во црвениот дел дадени се кориснички податоци како име на апликацијата и лого на ЦУРМ, корисничко име на најавениот корисник и можноста за јазик на интерфејс, индикатор за нови пораки и копче за одјава.

Во синиот дел е главното мени со можности од паѓачко мени.

Зелениот дел се однесува на апликациите кои се на располагање и кон кои може да се пристапи преку оваа апликација.

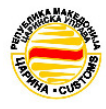

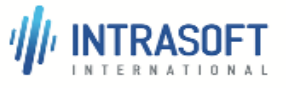

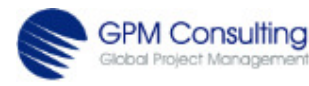

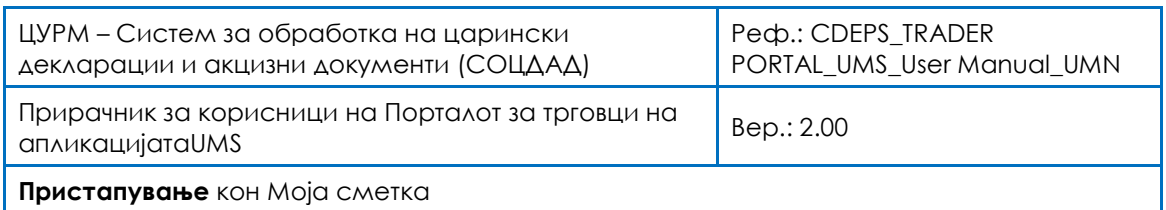

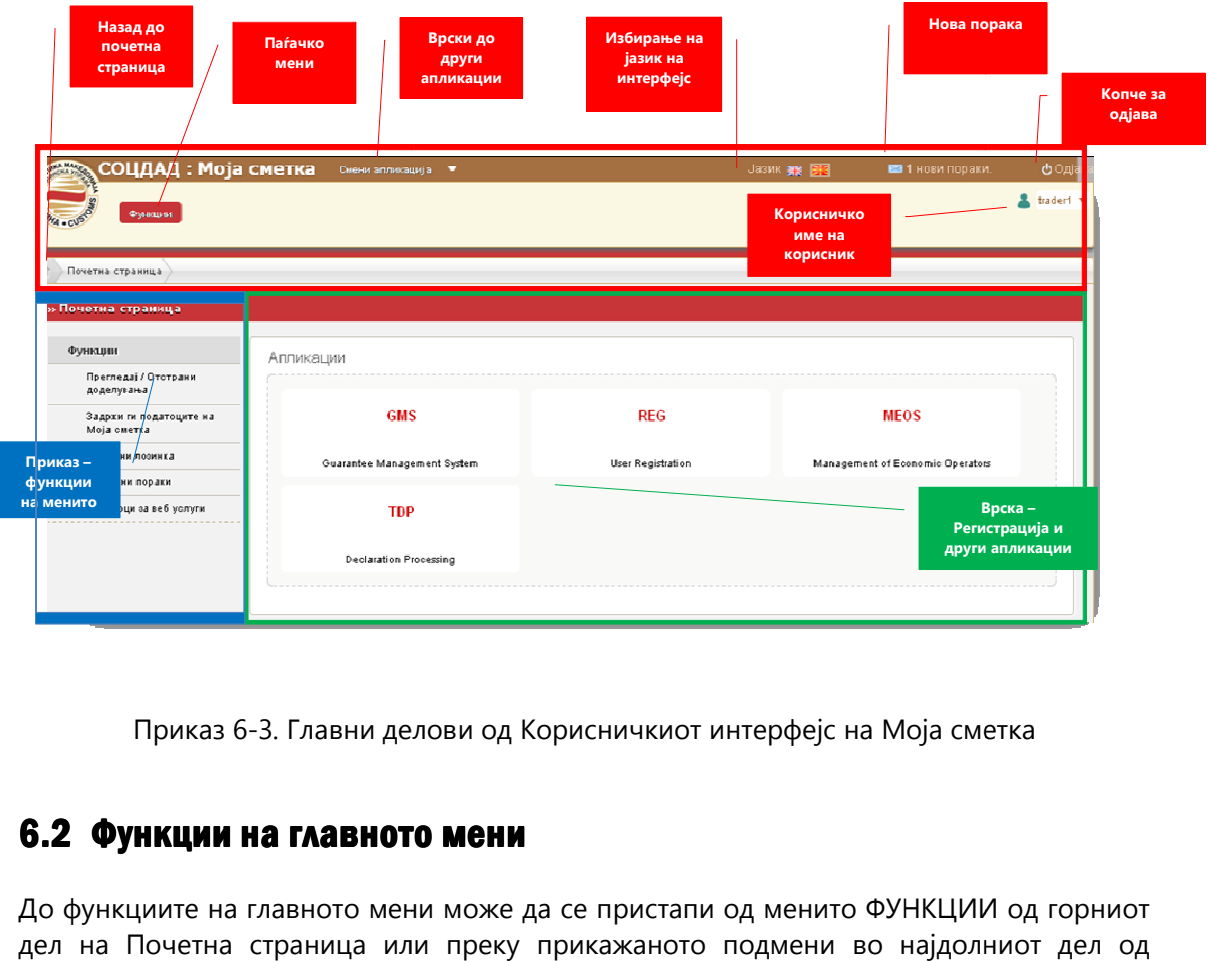

Приказ 6-3. Главни делови од Корисничкиот интерфејс на Моја сметка

#### 6.2 Функции на главното мени

До функциите на главното мени може да се пристапи од менито ФУНКЦИИ од горниот До функциите на главното мени може да се пристапи од менито ФУНКЦИИ од горниот<br>дел на Почетна страница или преку прикажаното подмени во најдолниот дел од почетната страница.

Функции на главното мени се:

#### ДЕЈСТВА

Прегледај/Отстрани Прегледај/Отстрани назначувања Одржување на сопствена сопствена сметка на надворешен корисник Промени лозинка Дојдовни пораки Привилегии на веб сервис Преглед на потпишани поднесувања Приказ 6-3. Главни делови од Корисничкиот интерфејс на Моја сметка<br>Приказ 6-3. Главни делови од Корисничкиот интерфејс на Моја сметка<br>И**ункции на главното мени** може да се пристапи од менито ФУНКЦИИ о,<br>Почетна страница ил

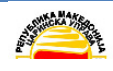

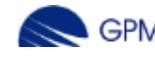

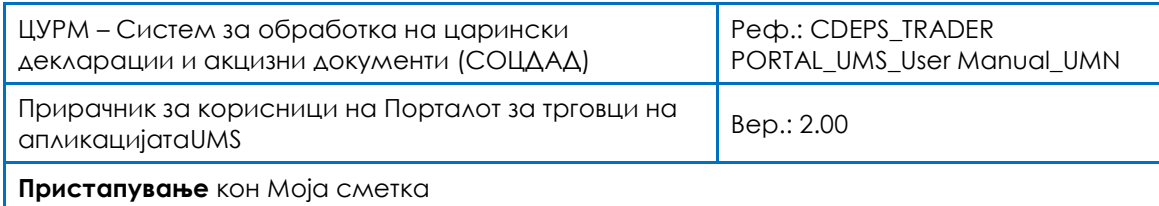

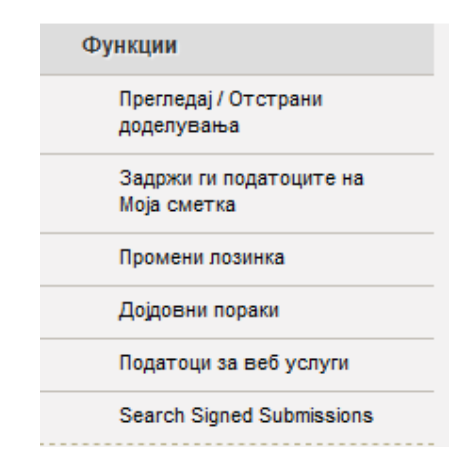

Приказ 6-4. Моја сметка – Главно мени

#### 6.2.1 Прегледај/Отстрани назначувања

Функцијата Прегледај/Отстрани назначувања овозможува назначувања помеѓу надворешните корисници со што се дозволува еден надворешен корисник (физичко лице) да застапува друг (правно лице). Назначувањето е функционалност преку која едно правно лице назначува физичко лице кое ќе поднесува декларации. Во рамки на СОЦДАД правните лица не можат да поднесуваат декларации: тие мора да имаат физичко лице кое ќе поднесува во нивно име. Со тоа, откако едно правно лице – на пример Компанија1 – поднесува назначување на трговец1, тогаш трговец1 може или да го ПРИФАТИ или ОДБИЕ назначувањето.

Со поднесување на барање, назначувачот (правно лице) ја започнува постапката. назначеното лице (физичко лице) може или да го прифати или да го одбие барањето. По одлуката на назначеното лице, назначувањето ќе премине во статус Прифатено или Одбиено. Додека назначувањето е во состојба прифатено, и назначувачот или назначеното лице можат да го отстранат назначувањето, со што преминува во состојба Затворено.

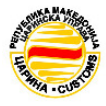

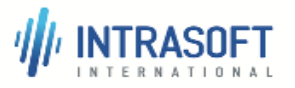

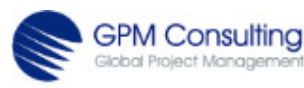

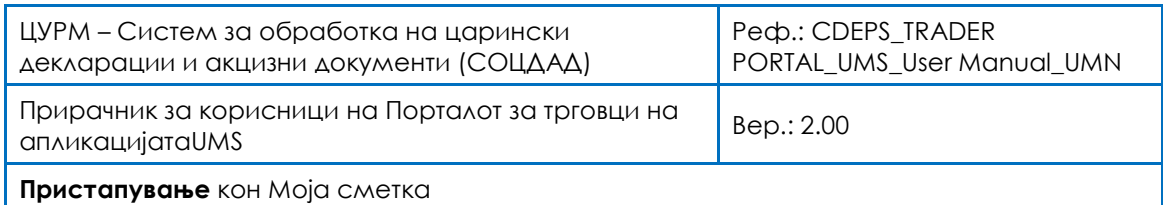

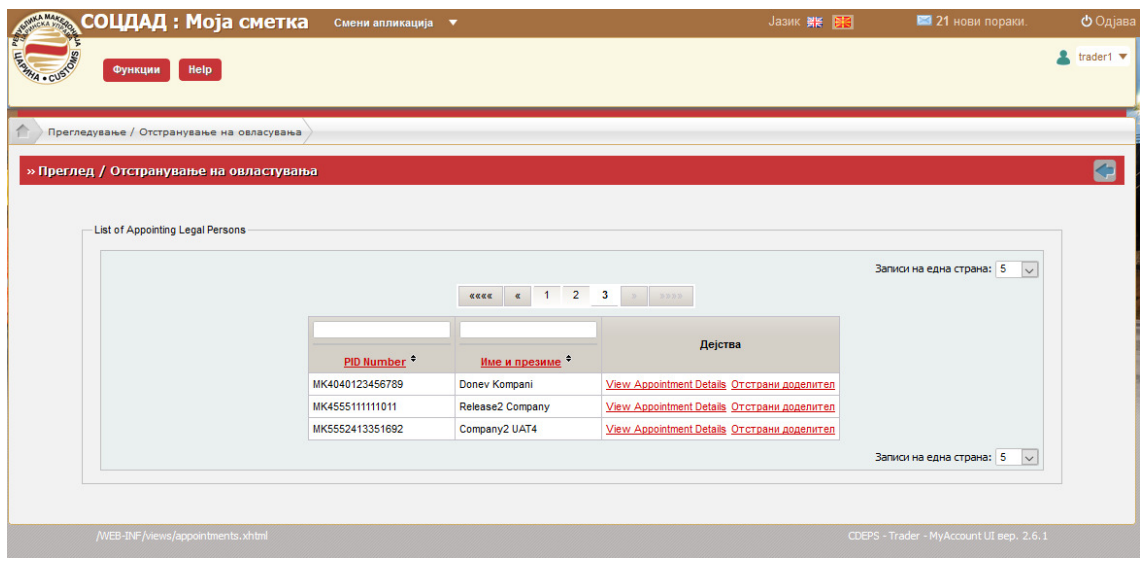

Приказ 6-5. Под-прозорец Назначувања

#### 6.2.2 Одржување на сопствена сметка на надворешен корисник – Физичко лице

Оваа функционалност на модулот Одржување на сопствена сметка на надворешен корисник има за цел да овозможи дејства како е: уредување на податоци од сметката. При избирање на Одржување на сопствена сметка на надворешен корисник се појавуваат две подгрупи на податоци: лични податоци и корисничко име. бидејќи ова е сметка за физичко лице, истиот сет на податоци кои биле побарани и внесени во модулот за регистрирање се појавуваат и во овој модул.

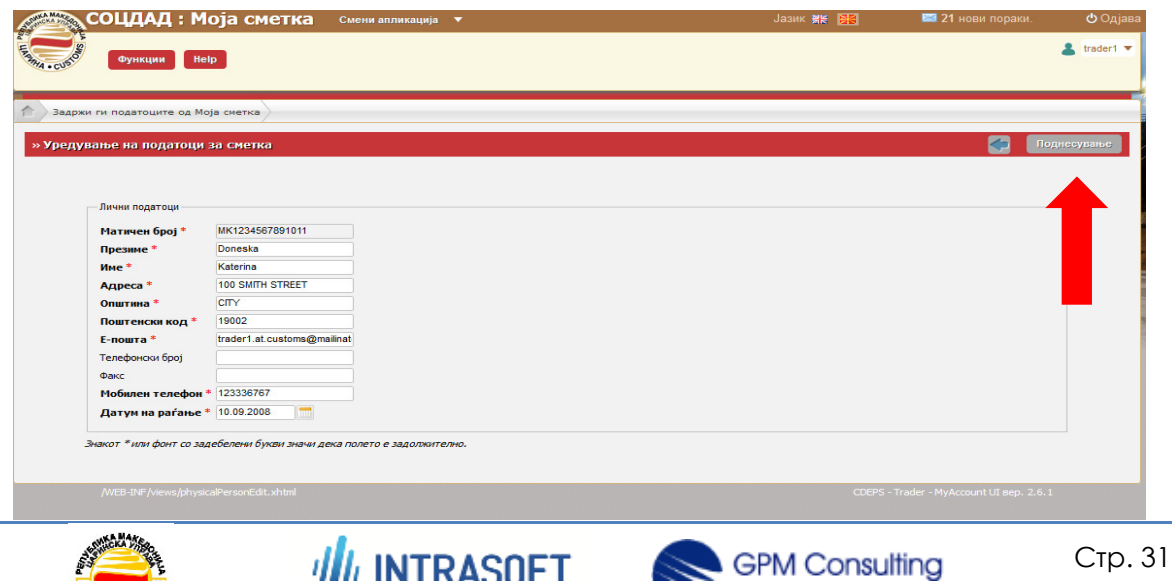

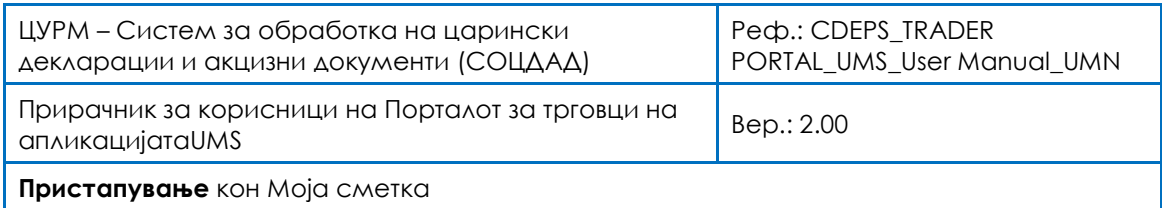

Приказ 6-6.Одржување на сопствена сметка на надворешен корисник Одржување

#### 6.2.2.1 Уредување на податоци на сметка

Доколку корисникот избере да ги уреди податоците на сметката,тогаш се појавува прозорец со отворени полиња кадешто личните податоци може да се уредуваат. Корисникот може да врши измени директно во полињата, и потоа се избира копчето Поднеси во горниот десен агол на прозорецот. Приказ 6-6.Одржување на сопствена сметка на надворешен корисник<br>**6.2.2.1 Уредување на податоци на сметка**<br>Доколку корисникот избере да ги уреди податоците на сметката,тогаш се појавува<br>прозорец со отворени полиња кадешто

#### 6.2.2.2 Измени ја лозинката лозинката – Физичко лице

Доколку има потреба да се измени лозинката, тогаш треба да избере да *Измени лозинка*од главното мени. Се појавува прозорец со три празни полиња, *Измени лозинка*од главното мени. Се појавува прозорец со три празни полиња,<br>Сегашна лозинка, Нова Лозинка и Потврди лозинка. После направената успешна измена, во горниот десен агол треба да се притисне копчето *Лозинка изменета* (Поднеси).

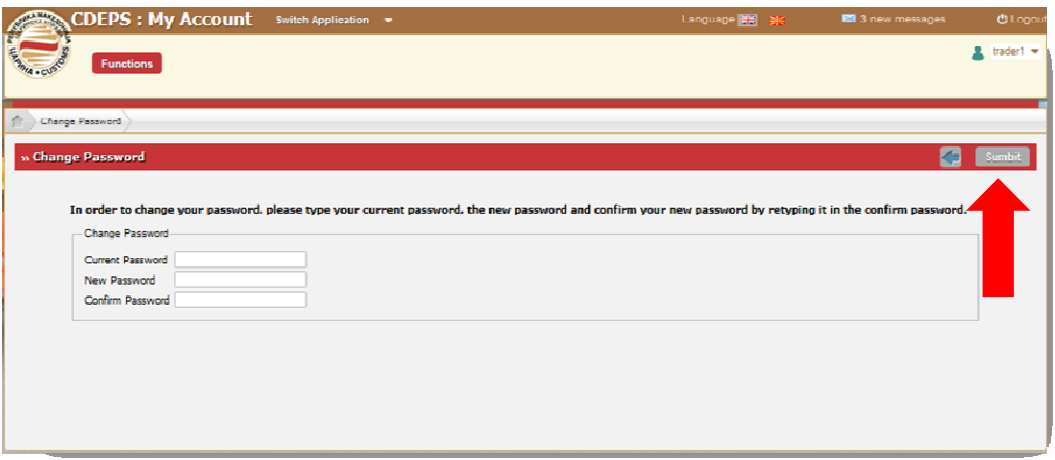

Приказ 6-8. Измени лозинка

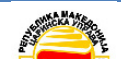

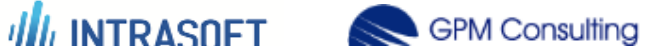

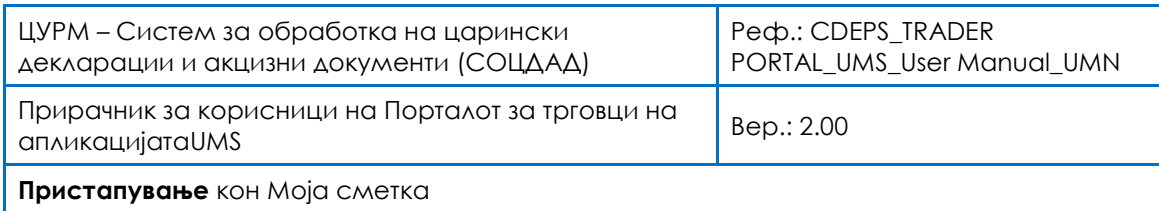

### 6.2.3 Дојдовни пораки – Физичко лице

Пораките на корисникот – може да бидат проверени со функцијата од главното мени Дојдовни пораки и преку врската Нови пораки на врвот од страницата. Ќе се појави едноставен прозорец со табела со пораки. Со избирање на линиите на пораките ќе се отвори содржината на пораката (Приказ 6-8)

| Прочитани - | Датум - | Предмет                                             | Содржина на порака                                                                     | ×  |
|-------------|---------|-----------------------------------------------------|----------------------------------------------------------------------------------------|----|
| A           |         | 23.07.2015 16:19:55 Прегледај / Отстрани доделувања | 10.09.2014 10:27:35<br>Датум                                                           |    |
| A           |         | 10.09.2014 10:27:35 Прегледај / Отстрани доделувања | Предмет Прегледај / Отстрани доделувања                                                |    |
| A           |         | 10.09.2014 10:27:35 Прегледај / Отстрани доделувања | Порака                                                                                 |    |
| A           |         | 10.09.2014 10:27:35 Прегледај / Отстрани доделувања | An appointment request has been sent to you from ICS with id number<br>MK4555111111011 |    |
| A           |         | 10.09.2014 10:27:35 Прегледај / Отстрани доделувања |                                                                                        |    |
| A           |         | 10.09.2014 10:27:35 Прегледај / Отстрани доделувања |                                                                                        |    |
| A           |         | 23.07.2015 16:19:55 Прегледај / Отстрани доделувања |                                                                                        |    |
| ⊠           |         | 23.07.2015 16:19:55 Прегледај / Отстрани доделувања |                                                                                        |    |
| ⊠           |         | 20.04.2016 10:16:50 Прегледај / Отстрани доделувања |                                                                                        |    |
| A           |         | 20.04.2016 10:16:50 Прегледај / Отстрани доделувања |                                                                                        |    |
| A           |         | 20.04.2016 10:16:50 Прегледај / Отстрани доделувања |                                                                                        |    |
| ⊠           |         | 04.08.2014 09:33:24 Прегледај / Отстрани доделувања |                                                                                        | a. |
| ⊠           |         | 04.08.2014 09:33:24 Прегледај / Отстрани доделувања |                                                                                        |    |
| Â           |         | 04.08.2014 09:33:24 Прегледај / Отстрани доделувања |                                                                                        |    |
| ⊠           |         | 04.08.2014 09:33:24 Прегледај / Отстрани доделувања |                                                                                        |    |

Приказ 6-8. Нови пораки – Моја сметка – Физичко лице

#### 6.2.4 Привилегии на веб сервис - Физичко лице

Привилегиите на веб сервис мора да бидат поднесени во СОЦДАД системот. Со избирање на функцијата Привилегии на веб сервис од главното мени се појавува прозорецот подолу (Приказ 6-10). Кога корисникот сака да ги измени акредативите, го избира копчето "Измени привилегии" во горниот десен агол.

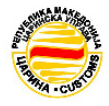

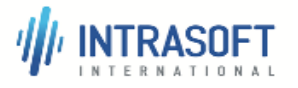

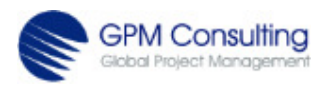

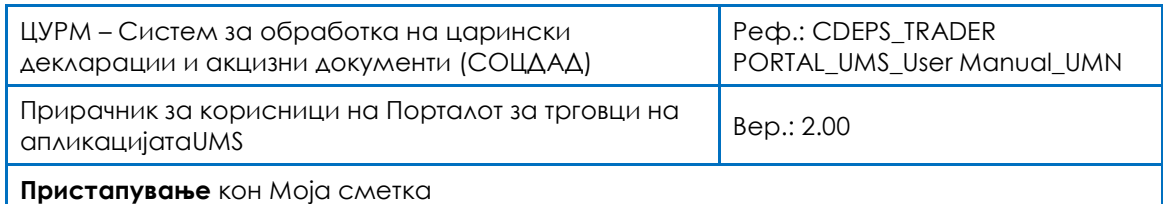

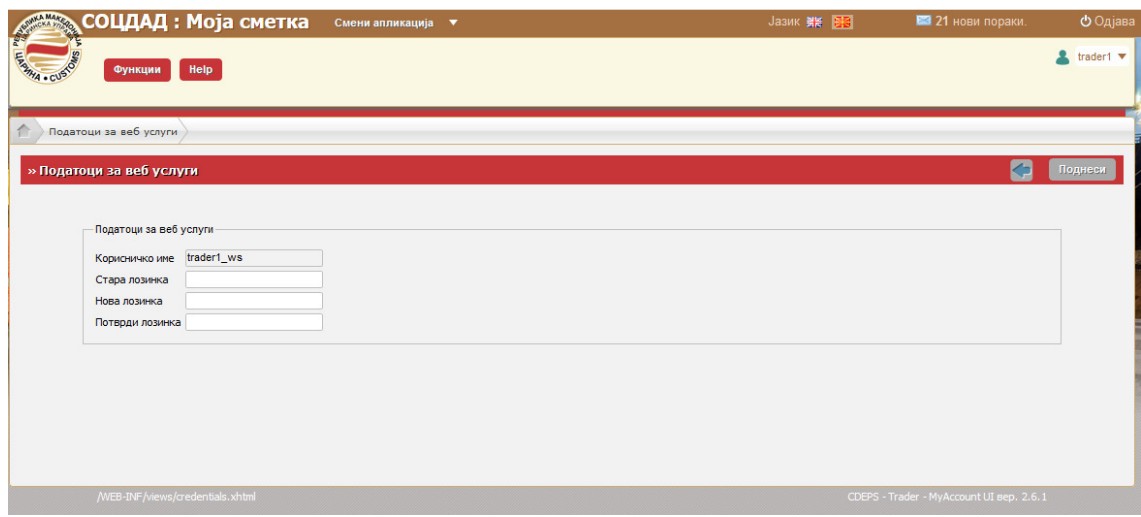

Приказ 6-9 Промена на привилегии на веб сервис

По успешното внесување на податоците во оваа функционалност, треба да се избере копчето "Поднеси".

Со избирање на копчето "Деактивирај" привилегиите на веб сервисот се деактивираат во СОЦДАД системот. Треба да се појави следната системска порака во горниот десен агол: "Изменети привилегии за веб сервиси".

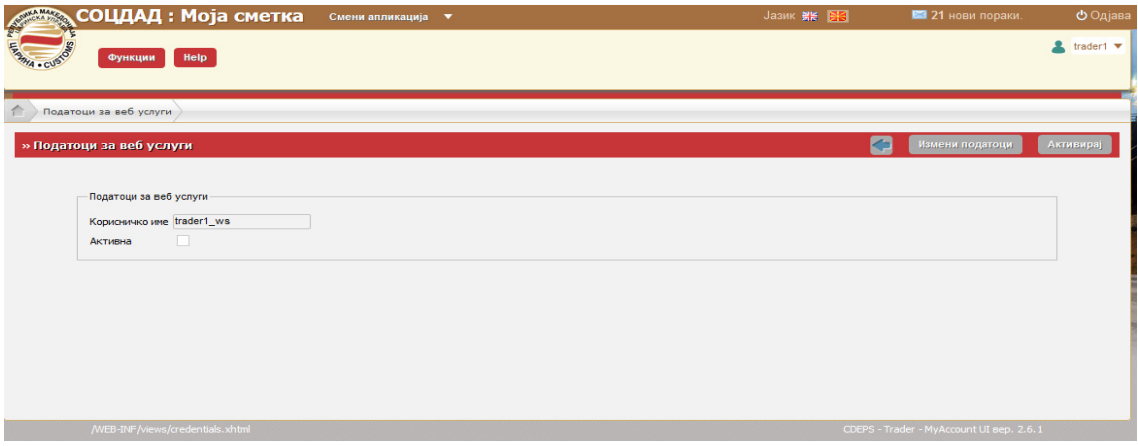

Приказ6-10. Измена на привилегии на веб сервис

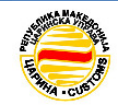

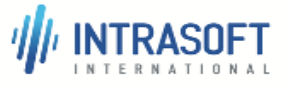

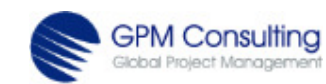

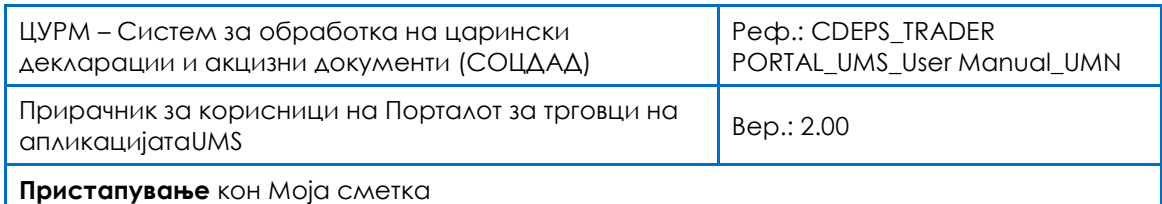

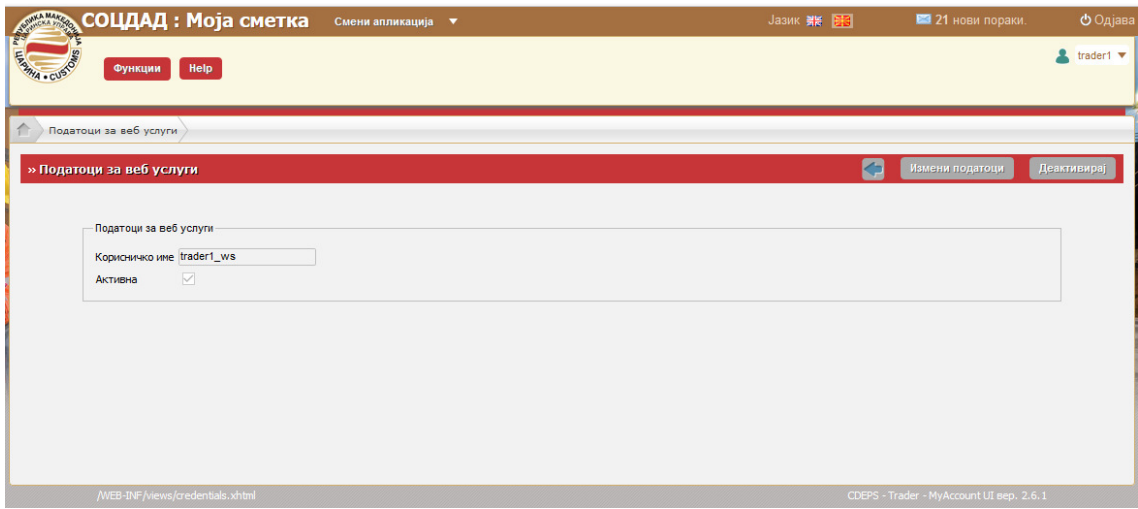

Приказ6-11. Привилегии на веб сервис

## 6.3 Моја сметка - правно лице

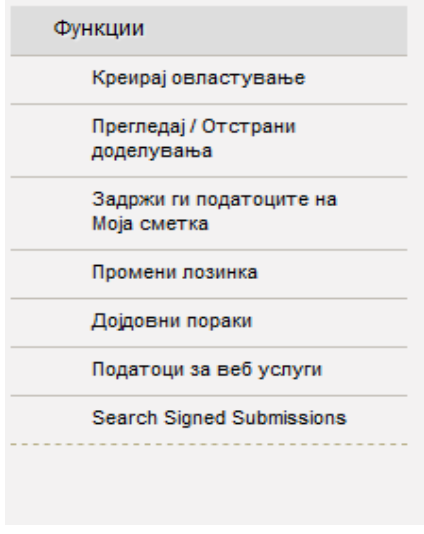

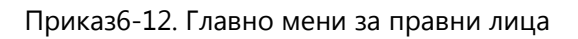

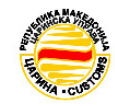

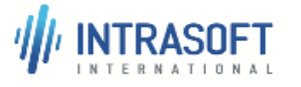

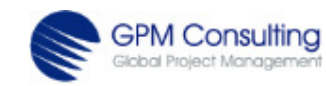

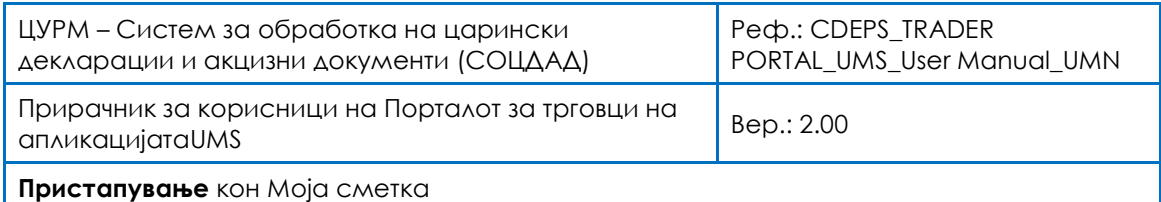

### 6.3.1 Креирање на барање за ново назначено лице – Правно лице

Кога корисникот ќе одлучи да креира барање за ново назначено лице, треба да се внесат одредени податоци, како што се: ЕМБГ број и Опсег на работа. Корисникот го потврдува успешното внесување на податоци преку избирање на копчето "Поднеси" во горниот десен агол.

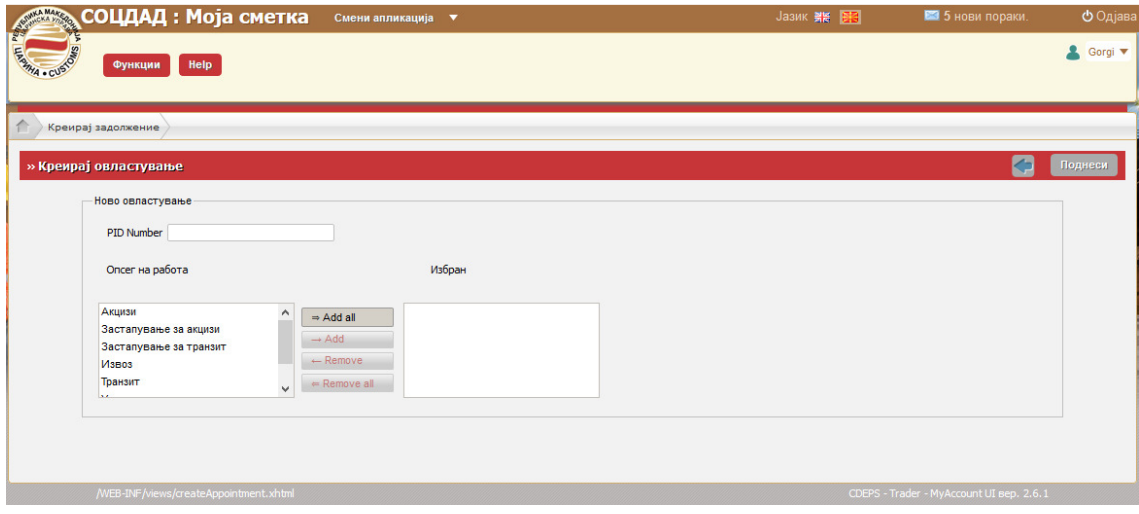

Приказ6-13. Креирање на барање за ново назначено лице

#### 6.3.2 Прегледај/Отстрани назначувања – Правно лице

Функцијата Прегледај/Отстрани назначувања овозможува назначувања помеѓу надворешните корисници со што се овозможува еден надворешен корисник (физичко лице) да застапува друг (правно лице). Прегледај/Отстрани назначувања е функционалност преку која едно правно лице назначува физичко лице кое ќе поднесува декларации. Во рамките на СОЦДАД, правните лица не можат да поднесуваат декларации: тие мора да имаат физичко лице кое ќе поднесува во нивно име. Со тоа, откако едно правно лице – на пример Компанија1 – поднесува назначување на трговец1, тогаш трговец1 може или да го ПРИФАТИ или ОДБИЕ назначувањето.

Со поднесување на барање, назначувачот (правно лице) ја започнува постапката. Назначеното лице (физичко лице) може или да го прифати или да го одбие барањето. По одлуката на Назначеното лице, назначувањето ќе премине во статус прифатено или одбиено. Додека назначувањето е во состојба прифатено, и назначувачот и лицето кое

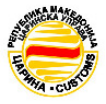

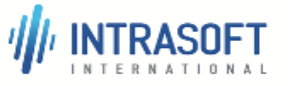

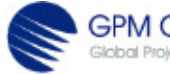
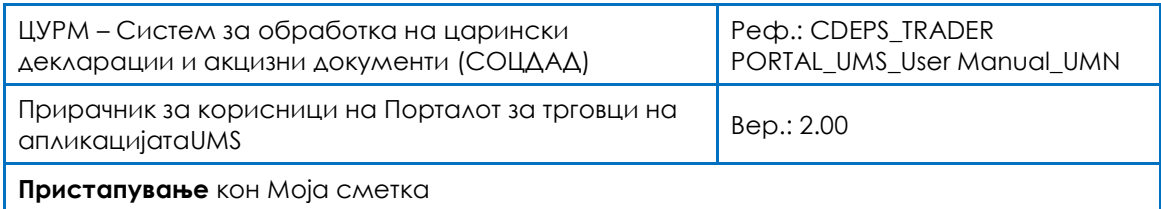

се назначува можат да го отстранат назначувањето, со што тоа преминува во состојба Затворено.

Елементите во матрицата за назначување се следниве:

- $\mathscr{P}$  ЕМБГ број број од 13 цифри за физичко лице
- $\mathscr{P}$  Име и презиме име на физичкото лице
- $\mathscr{I}$  Дејство дејства кои корисникот ги има на располагање

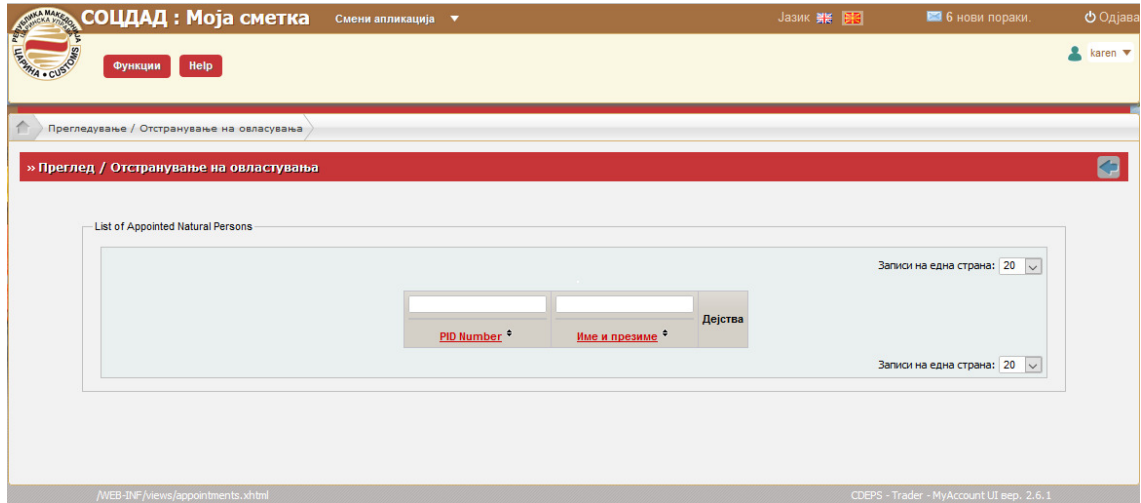

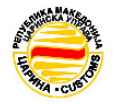

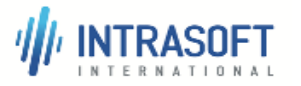

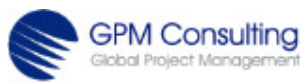

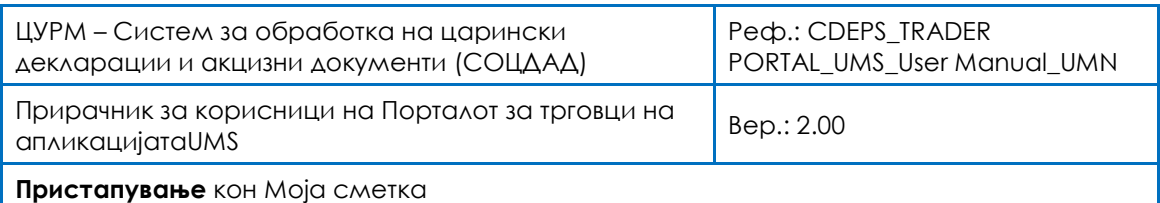

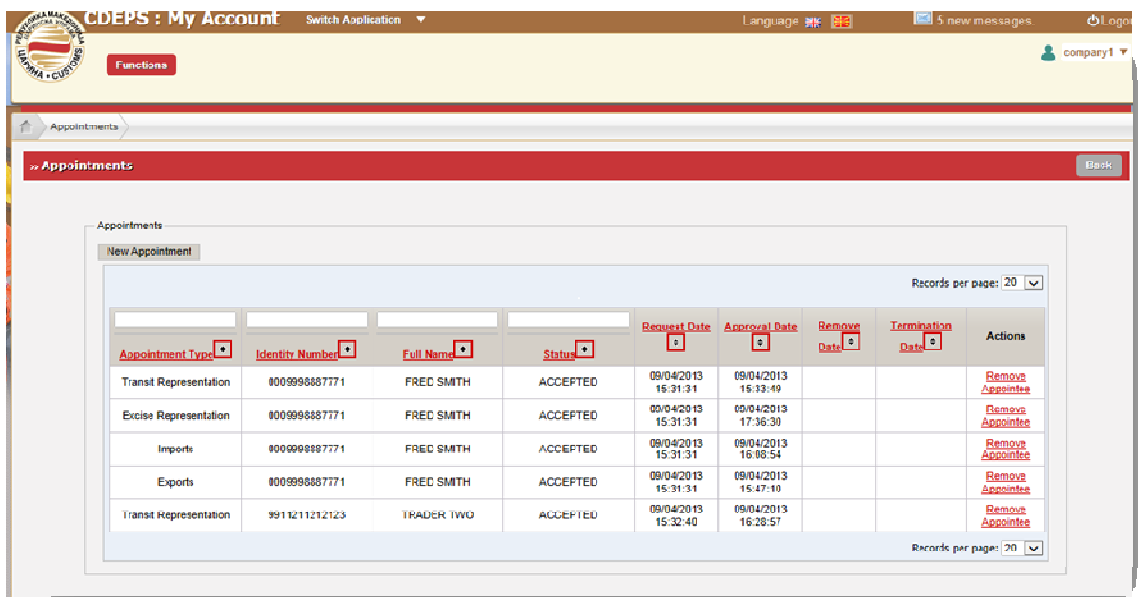

Приказ 6 6–14. Назначувања – Правно лице

# 6.3.3 Одржување на сопствена сметка на надворешен корисник корисник – Правно лице

Оваа функционалност на модулот Одржување на сопствена сметка на надворешен к*орисник има за цел да овозможи неколку* дејства како што се: уредување на податоци од сметката и измена на лозинка. Двете функции се на црвената лента О*држување на* сопствена сметка на надворешен корисник,која се наоѓа во горниот десен агол од прозорецот.

При избирање на Одржување на сопствена сметка на надворешен корисник Одржување се појавуваат три подгрупи на податоци: Податоци за компанијата, Застапник Застапник и Корисничко име. Бидејќи ова е сметка за правно лице, истиот Бидејќи сет на податоци податоци кои биле побарани и внесени во модулот за регистрирање за правно лице се појавуваат и во овој модул.

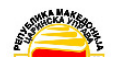

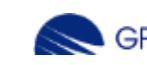

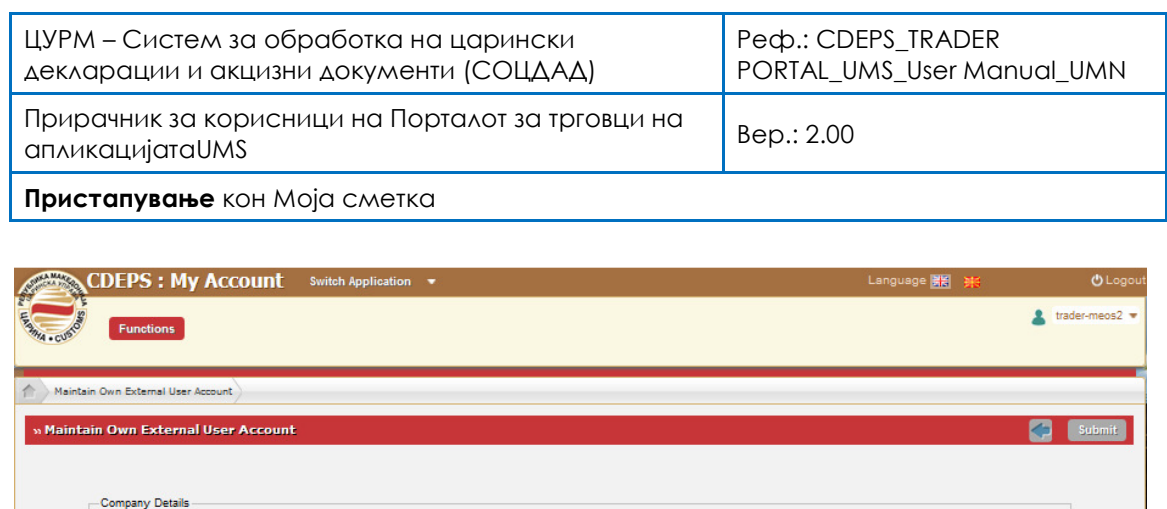

Доколку има потреба да се уредат податоците во Уредувај податоци за сметка, корисникот ги внесува податоцитево отворените полиња каде може да се уредуваат Податоци за компанијата, Застапник и Корисничко име и тн. Корисникот може да врши измена директно во полињата, и потоа се избира копчето Поднеси во горниот десен агол на прозорецот.

Приказ 6–15. Одржување на сопствена сметка на надворешен корисник – правно лице

#### 6.3.3.2 Измени лозинка – правно лице

**VAT Number \*** MK1402987419345 Company Name \* Company Name Street Address \* Street Municipality \* Municipality<br>Postal Code \* | 12345678

Mobile Number \* 234234234 Date Established \* 03.06.2013

VAT Number \* 1402987419345 Last Name<sup>\*</sup> Bla First Name \* BLABLA

The \*/bold faced font indicates that the field is required.

email@email.com

 $Final*$ 

**Phone Number** Fax Number

Legal Status Representative

Email **Phone Number** Username-Username \* trader-meos2

Доколку има потреба да се измени лозинката, тогаш треба да избере функционалноста Измени лозинкаод главното мени. Се појавува прозорец со три празни полиња, Сегашна лозинка, Нова лозинка и Потврди лозинка. После направената успешна измена, во горниот десен агол треба да се притисне копчето Поднеси.

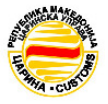

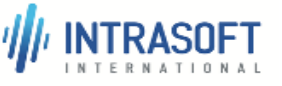

6.3.3.1 Уредување на податоци за сметка – правно лице

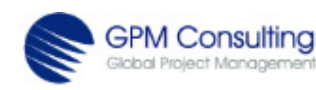

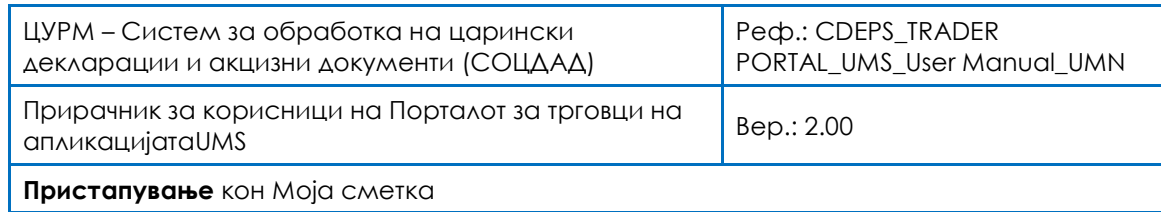

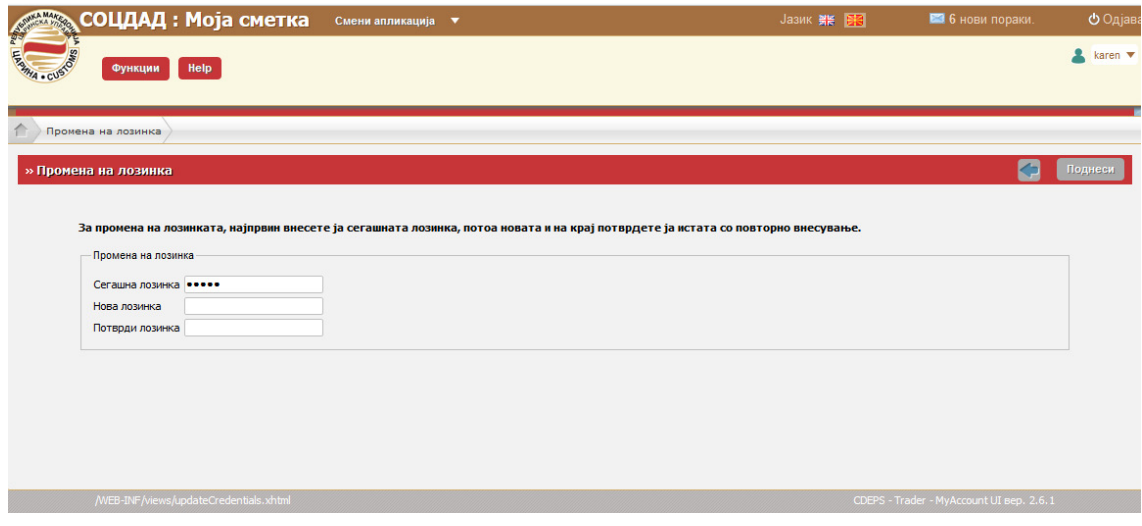

#### Приказ 6–16. Измени лозинка

## 6.3.4 Дојдовни пораки – правно лице

Пораките на корисникот – може да се проверат со функцијата од главното мени Дојдовни пораки и преку врската Нови пораки на врвот од страницата. Ќе се појави едноставен прозорец со табела со пораки. Со избирање на линиите на пораките ќе се отвори содржината на пораката (Приказ 6-17)

|                                               | а. Листа со Дојдовни пораки                                                                                              |                                                                                                    | 6. Содржина на пораката                                                                                                    |  |  |  |  |
|-----------------------------------------------|----------------------------------------------------------------------------------------------------|----------------------------------------------------------------------------------------------------|----------------------------------------------------------------------------------------------------|--|--|--|--|
| Прочитани<br>₩<br>A<br>A<br>$\Join$<br>X<br>X | Датум<br>20.04.2016 14:07:06<br>12.01.2017 15:30:17<br>22.04.2016 15:06:21<br>22.04.2016 15:14:06<br>22.04.2016 15:14:09 | Предмет<br>Прегледај / Отстрани доделувања<br>Прегледај / Отстрани доделувања<br>Прегледај / Отстрани доделувања<br>Прегледај / Отстрани доделувања<br>Прегледај / Отстрани доделувања<br>22.04.2016 15:14:12 Прегледај / Отстрани доделувања | Содржина на порака<br>12.01.2017 15:30:17<br>Датум<br>Предмет Прегледај / Отстрани доделувања<br>Порака<br>Вашето барање за доделување на опсег на работа EXCISE со личен<br>идентификациски број МК1234567891011 е прифатено. |  |  |  |  |
| χ<br>X                                        |                                                                                                    | 22.04.2016 15:14:15 Прегледај / Отстрани доделувања<br>22.04.2016 15:14:18 Прегледај / Отстрани доделувања                                                                                                    |                                                                                                    |  |  |  |  |
|                                               |                                                                                                    |                                                                                                    |                                                                                                    |  |  |  |  |

Приказ 6-17. а. Дојдовни пораки; б. Содржина на пораката – правно лице

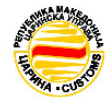

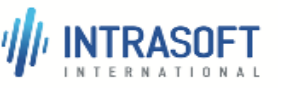

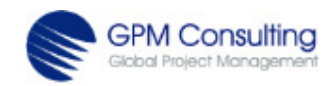

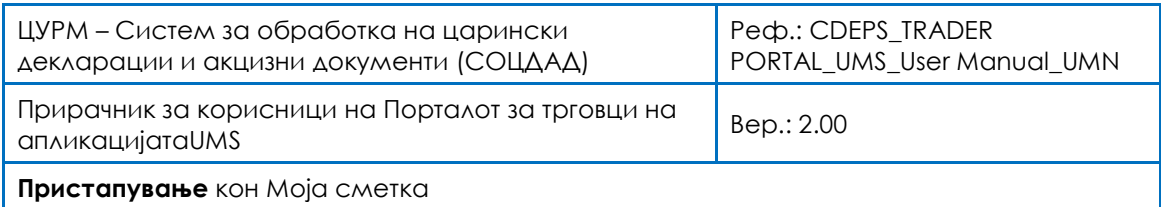

### 6.3.5 Привилегии на веб сервис – правно лице

Привилегиите на веб сервисот мора да бидат поднесени во СОЦДАД системот. Со избирање на функцијата привилегии на веб сервис од главното мени се појавува следниот прозорец.

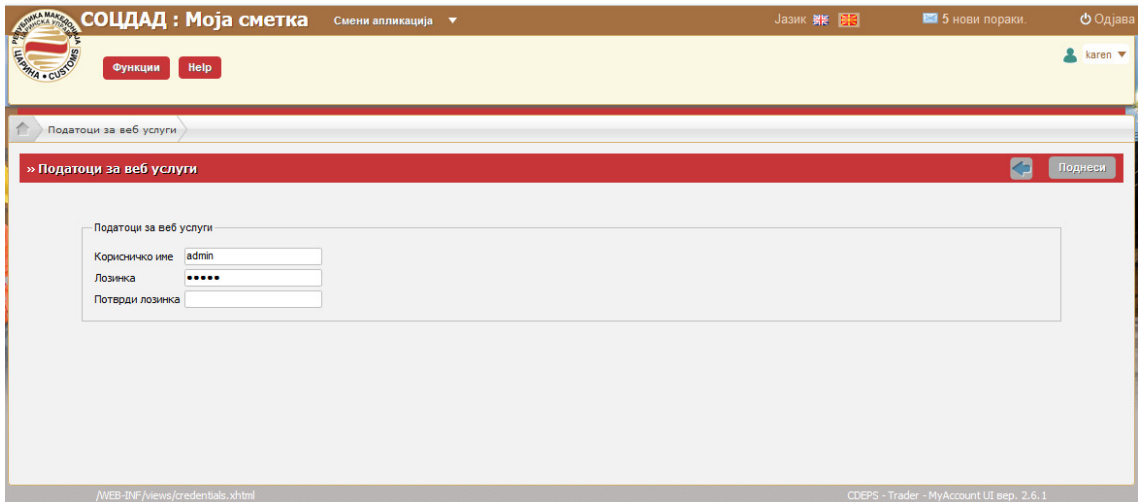

Приказ 6–18. Привилегии Привилегии на веб сервис – правно лице

Откако ќе се внесат податоците, треба да се избере копчето "Поднеси".

Откако ќе се внесат податоците, треба да се избере копчето "Поднеси".<br>Со кликање на копчето "Деактивирај", привилегиите на веб сервисот се активирани или деактивирани во системот на СОЦДАД. Притоа, се прикажува следната порака:

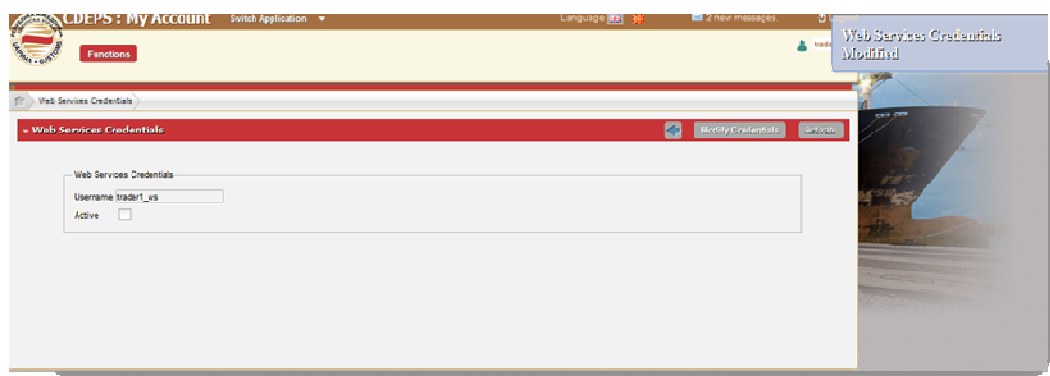

Приказ6-19. Деактивирање на привилегии на веб сервис

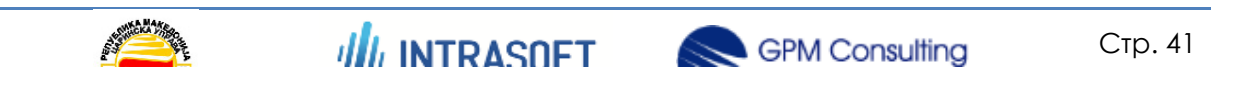

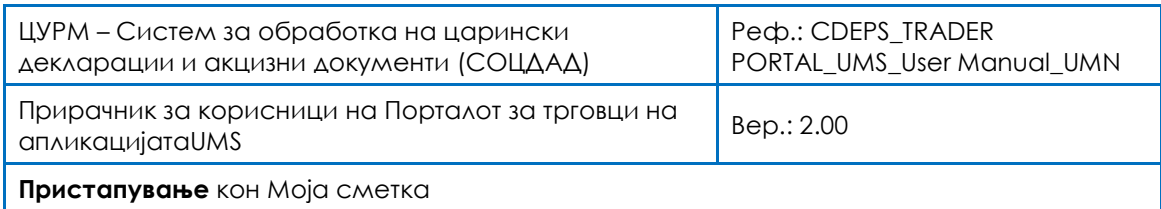

# 6.4 Одјава од Моја сметка Одјава сметка

Строго се препорачува по завршување на секое работење во апликацијата да се Строго се препорачува по завршување на секое работење во апликацијата да се<br>направи одјавување. Ова се извршува со избирање на копчето ОДЈАВА во горниот десен агол од почетната страница.

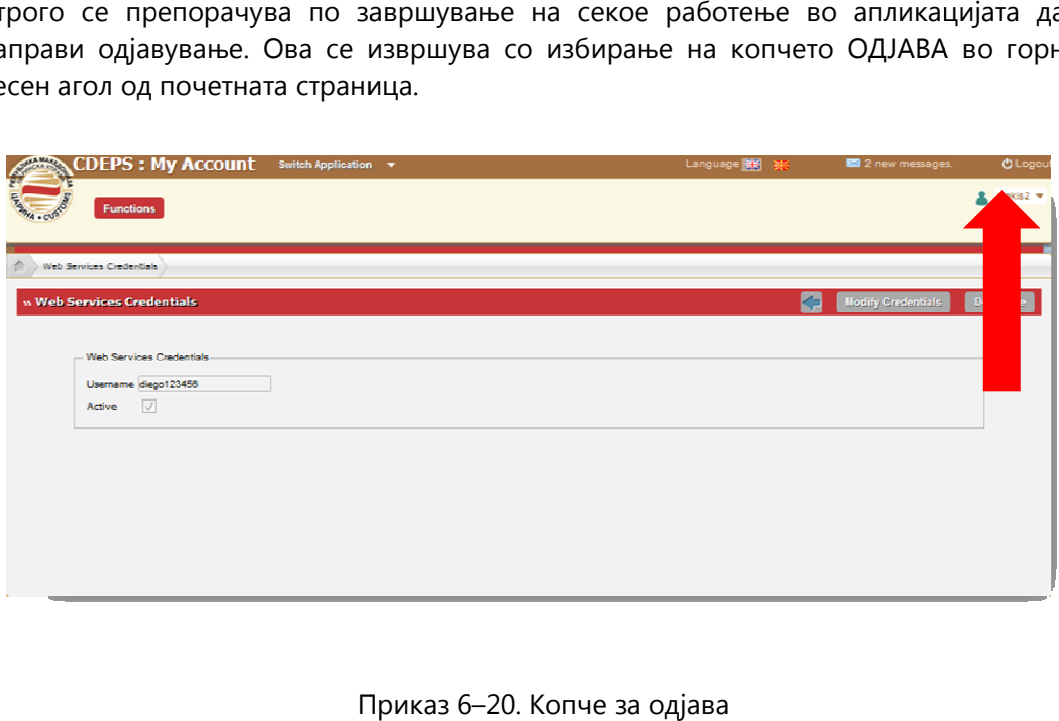

Приказ 6-20. Копче за одјава

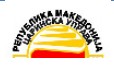

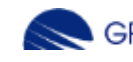

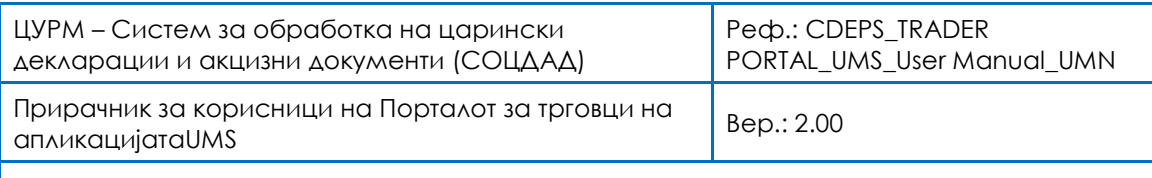

# 7 Пристапување кон администраторска дминистраторска конзола

Пристапувањето на корисници кон Административната конзола во апликацијата Портал за трговци на системот за UMS започнува со прозорецот за најава, како на Приказ 7-1. Ќе се појави едноставен екран со лого на СОЦДАД и ЦУРМ, прозорец за НАЈАВА со две полиња КОРИСНИЧКО ИМЕ и ЛОЗИНКА и две копчиња: НАЈАВИ СЕ. Приказ 7-1. Ке се појави едноставен екран со лого на СОЦДАД и ЦУРМ, прозорец за<br>НАЈАВА со две полиња КОРИСНИЧКО ИМЕ и ЛОЗИНКА и две копчиња: ОБНОВИ и<br>НАЈАВИ СЕ.<br>Потребни атрибути за да се започне со работа со Администрати Пристапувањето на корисници кон Административната конзола во апликацијата<br>Портал за трговци на системот за UMS започнува со прозорецот за најава, како на<br>Приказ 7-1. Ќе се појави едноставен екран со лого на СОЦДАД и ЦУРМ,

Потребни атрибути за да се започне со работа со Административната конзола на апликацијата Портал за трговци на системот за UMS. Потребни атрибути за да се започне со работа со Административната конзола на<br>апликацијата Портал за трговци на системот за UMS.<br>〖 Прв чекор е да се внесе КОРИСНИЧКО ИМЕ (на пр. име.презиме на корисникот)

- 
- и симболи)
- Трет чекор е да се притисне копчето НАЈАВИ СЕ доколку сме сигурни дека внесените податоци се точни или, ⊠ Трет чекор е да се притисне копчето НАЈАВИ СЕ доколку сме сигурни дека<br>внесените податоци се точни или,<br>В Четврт чекор а да се притисне копчето ОБНОВИ и да се избришат горните
- полиња и повторно да се пополнат КОРИСНИЧКО ИМЕ и ЛОЗИНКА до точни податоци.

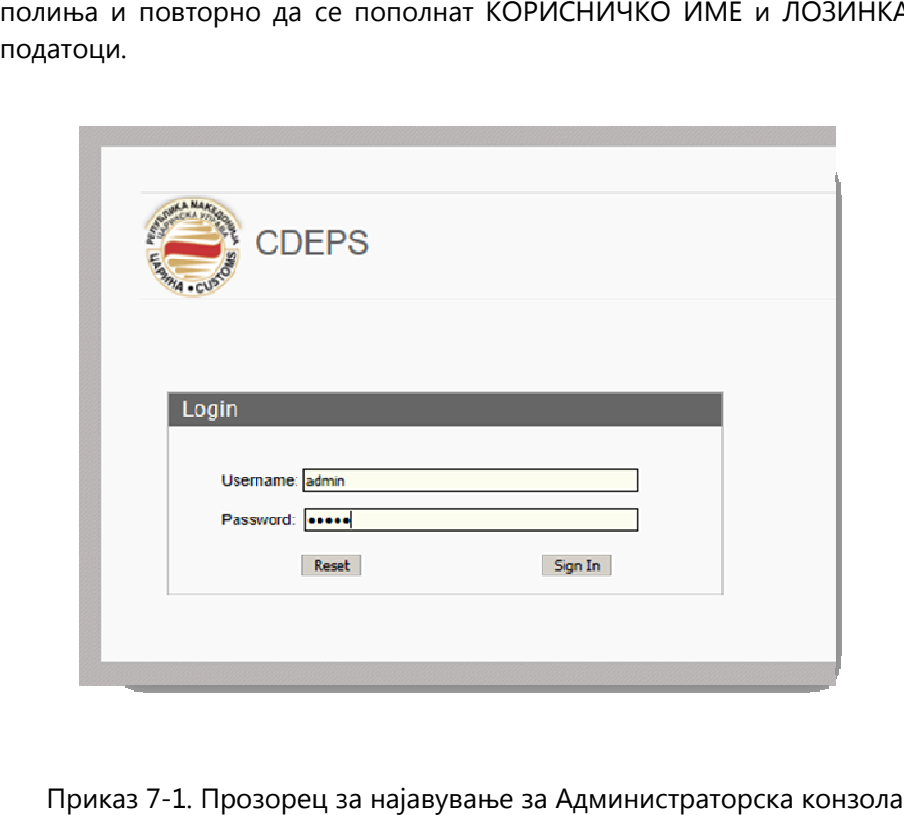

Приказ 7-1. Прозорец за најавување за

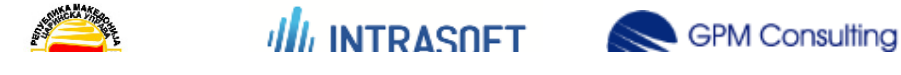

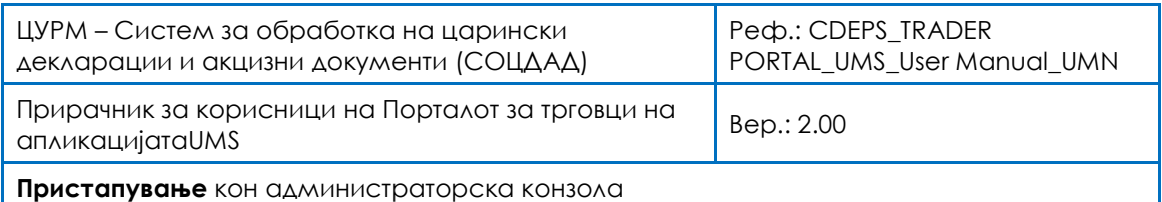

# 7.1.1 Интерфејс на администраторска конзола

Почетната страница на апликацијата аминистраторска конзола има повеќе делови, како што е покажано со сликата подолу (Приказ 7 со подолу (Приказ 7-2). Црвениот дел обезбедува кориснички информации како што се име на апликацијата и лого на ЦУРМ, корисничко име на информации како што се име на апликацијата и лого на ЦУРМ, корисничко име на<br>конкретниот корисник, можност за избирање на јазик на интерфејсот и копче за одјава.

Синиот дел е главно мени со можности од паѓачко мени.

Зелениот дел покажува листа на барања за регистрирање во исчекување.

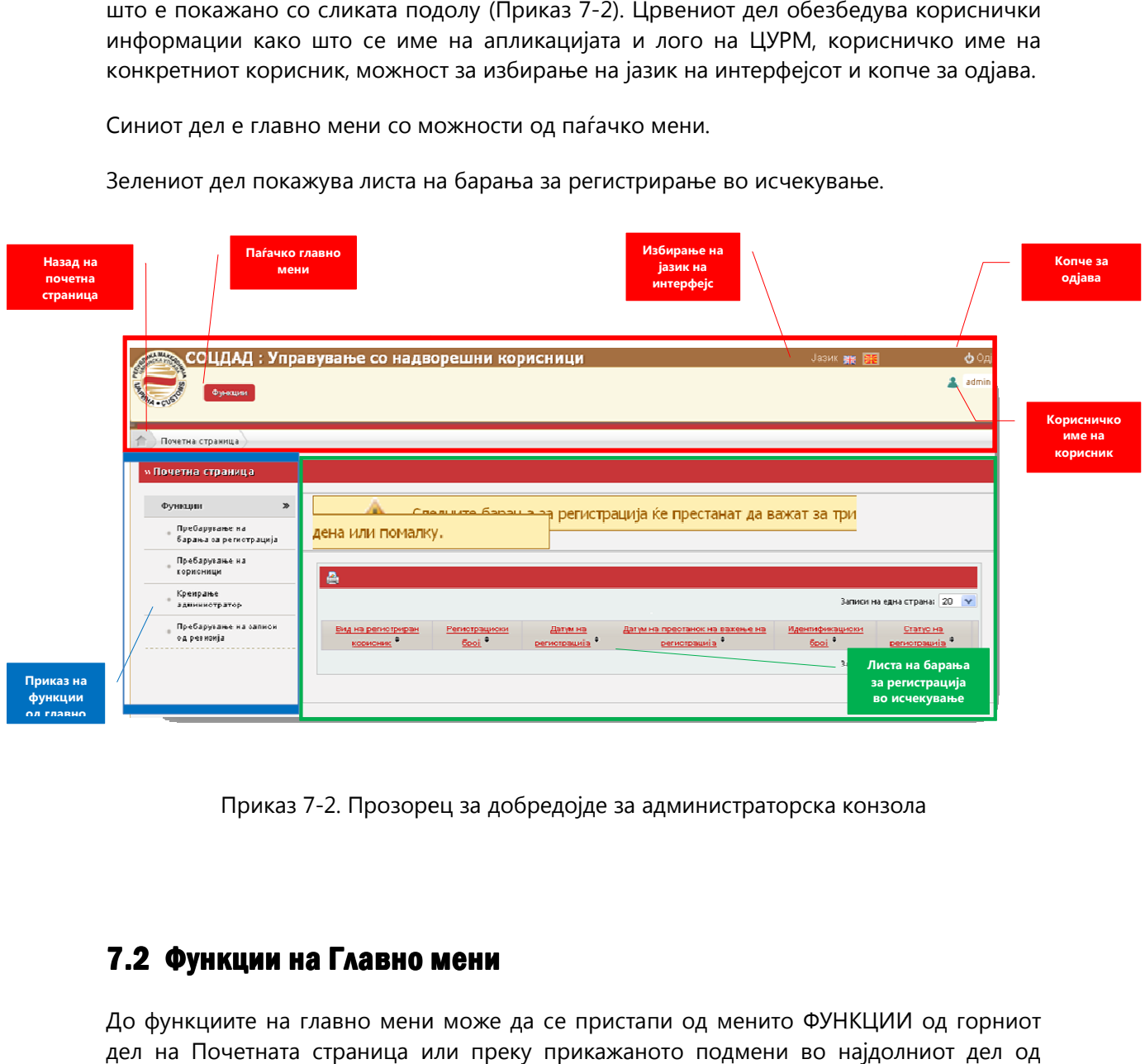

Приказ 7-2. Прозорец за добредојде за

# 7.2 Функции на Главно мени Функции мени

До функциите на главно мени може да се пристапи од менито ФУНКЦИИ од горниот дел на Почетната страница или преку прикажаното подмени во најдолниот дел од почетната страница.

Функции на Главно мени:

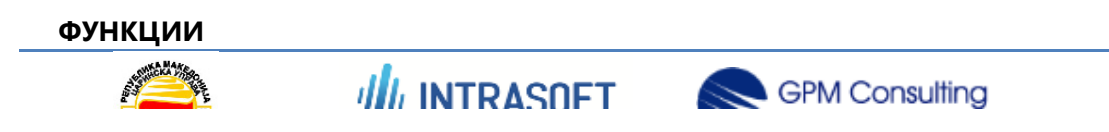

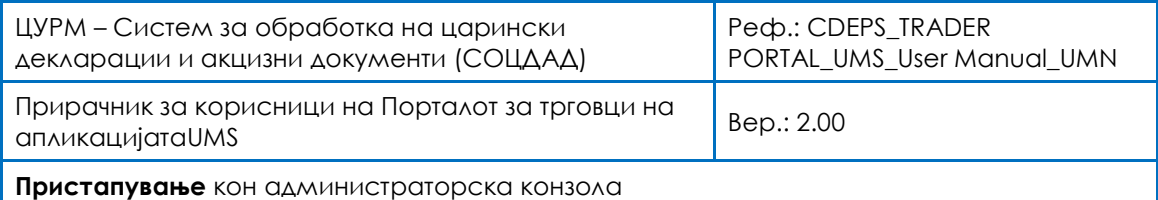

#### Пребарување на барање за регистрирање

Пребарување на корисници

Креирање на администратор

#### Пребарување на внесови од надворешна контролна трага

### 7.2.1 Пребарување на барања за регистрирање

Една од функциите на главното е пребарување на барања за регистрирање. Модулот Регистрирање прикажува на кој начин се креираат/поднесуваат барања од страна на правни и физички лица. Додека се наоѓа во овој модул, системскиот администратор ги преработува примените барања и решава дали одредено барање ќе биде прифатено или одбиено.

Во Критериуми за пребарување, може да се филтрираат податоците во базата на податоци:

- **Вид на регистрирано лице** Листа со празен внес како стандардна вредност, внес со наслов Правно лице, и внес со наслов Физичко лице. Доколку се избере празен внес, критериумот не треба да биде земе предвид при пребарувањето. Доколку се избере внес кој не е празен, тогаш прикажаните Барања за креирање на сметка на надворешен корисник треба да бидат од назначениот вид.
- **Статус на регистрирање:** Листа од празен влез како стандардна вредност,како и внесови со статус: Регистрирано, Прифатено, Одбиено, Истечено, Примени документи. Доколку се избере празен внес, критериумот не треба да биде земе предвид при пребарувањето. Доколку се избере внес кој не е празен, тогаш прикажаните Барања за креирање на сметка на надворешен корисник треба да бидат од назначениот вид.
- **∕ Регистрациски број:**Слободен текст; може да не се наведе вредност или може да се наведе дел од регистрацискиот број на Барање за креирање на сметка на надворешен корисник. Доколку не се наведе никаква вредност, тогаш критериумот не треба да се земе предвид при пребарувањето. Доколку се наведе одредена вредност, тогаш било кој дел од Регистрацискиот број на прикажаните Барања за креирање сметка на надворешен корисник треба да се совпаѓаат со наведената вредност.
- **∕ ДДВ/ЕМБГброј:**Слободен текст; може да не се наведе вредност или може да се наведе дел од ДДВ/ЕМБГ бројот. Доколку не се наведе никаква вредност, тогаш критериумот не треба да се земе предвид при пребарувањето. Доколку се наведе одредена вредност,

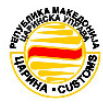

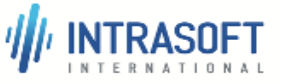

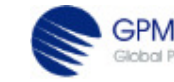

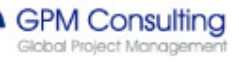

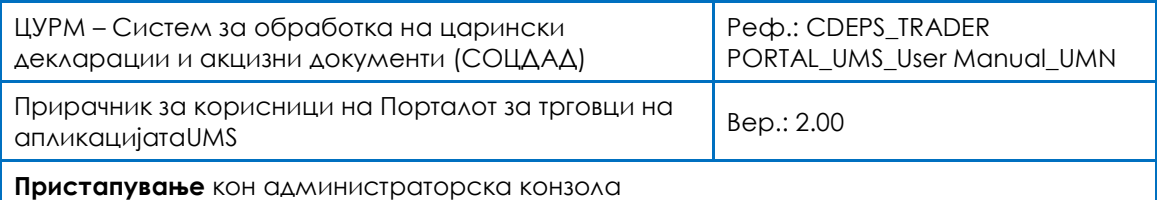

тогаш било кој дел од ДДВ/ЕМБГ бројот на прикажаните Барања за креирање сметка на надворешен корисник треба да се совпаѓаат со наведената вредност.

- **Име:**Слободен текст; може да не се наведе вредност или може да се наведе дел од името. Доколку не се наведе никаква вредност, тогаш критериумот не треба да се земе предвид при пребарувањето. Доколку се наведе одредена вредност, тогаш било кој дел од Името на прикажаните Барања за креирање сметка на надворешен корисник треба да се совпаѓаат со наведената вредност.
- $\mathscr{P}$  Од: Избирање на датум од кој треба да започне пребарувањето на Барања за создавање на сметка на надворешен корисник. Доколку не се наведе никаква вредност, тогаш критериумот не треба да се земе предвид при пребарувањето. Доколку се наведе одредена вредност, тогаш датумот на прикажаните Барања за креирање сметка на надворешен корисник треба да биде подоцна од или еднаков со наведениот датум.
- $\mathscr{P}$  До: Избирање на датум до кој треба да започне пребарувањето на Барања за создавање на сметка на надворешен корисник. Доколку не се наведе никаква вредност, тогаш критериумот не треба да се земе предвид при пребарувањето. Доколку се наведе одредена вредност, тогаш датумот на прикажаните Барања за креирање сметка на надворешен корисник треба да биде порано од или еднаков со наведениот датум.

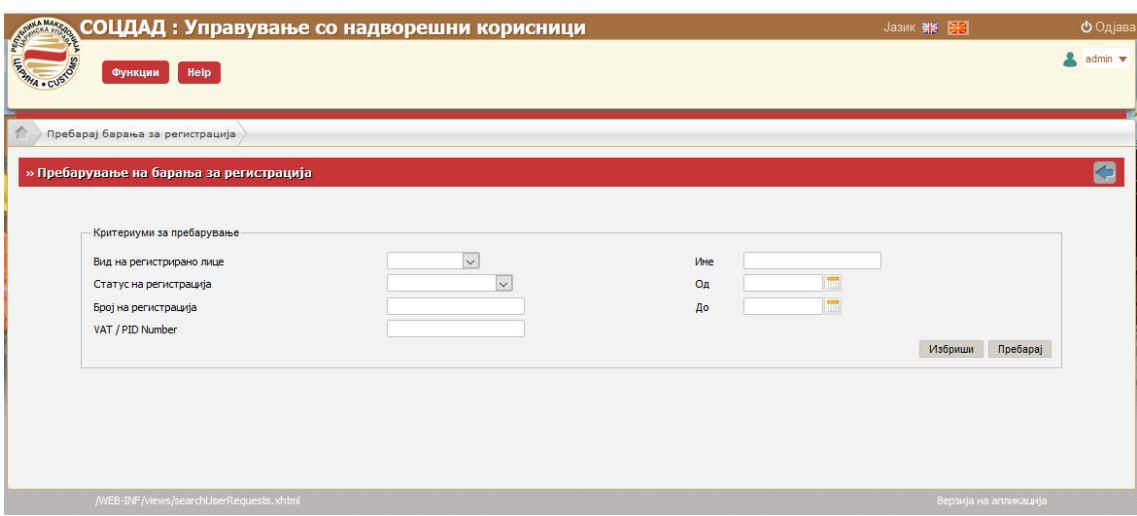

Приказ 7-3. Пребарувај барања за регистрирање

![](_page_45_Picture_7.jpeg)

![](_page_45_Picture_8.jpeg)

![](_page_45_Picture_9.jpeg)

![](_page_46_Picture_54.jpeg)

### 7.2.1.1 Случај: Пребарувај барања за регистрирање според вид на лице

Доколку критериумите за пребарување филтрираат само одреден вид на лица (на пр. правни/физички), тогаш ќе биде генерирана листа слична на покажаното со Приказ 7-4.

Резултатот прикажува барања поднесени само од физички лица.

![](_page_46_Picture_55.jpeg)

![](_page_46_Picture_5.jpeg)

![](_page_46_Picture_6.jpeg)

![](_page_46_Picture_7.jpeg)

![](_page_47_Picture_95.jpeg)

![](_page_47_Picture_96.jpeg)

Приказ 7-4. Критериуми за пребарување – листа од физички лица

#### 7.2.1.2 Случај: Пребарувај Пребарувај барања за регистрирање според датум

Доколку **критериумот пребарување** филтрира само одреден период на време (на пр. Приказ 7-4. Критериуми за пребарување – листа од физички лица<br>**7.2.1.2 Случај: Пребарувај барања за регистрирање според датум**<br>Доколку **критериумот пребарување** филтрира само одреден период на време (на пр.<br>од датум – Приказ 7-5.

Резултатот покажува барање/барања генерирани во дадениот период.

![](_page_47_Picture_7.jpeg)

![](_page_47_Picture_9.jpeg)

![](_page_48_Picture_70.jpeg)

![](_page_48_Picture_71.jpeg)

Приказ 7-5. Критериуми за пребарување на регистрирање – датум од/до

#### 7.2.1.3 Случај: Пребарувај барања за регистрирање според регистрациски број на барање

Доколку критериумите за пребарување филтрираат комбинација од два или повеќе критериуми (на пр. правно/физичко со одреден РБ), тогаш ќе се генерира листа како што е преставено со Приказ 7-6.

Резултатот ќе биде само барањето/барањата што точно се совпаѓа со критериумите за пребарување.

![](_page_48_Picture_7.jpeg)

![](_page_48_Picture_8.jpeg)

![](_page_48_Picture_9.jpeg)

![](_page_49_Picture_48.jpeg)

![](_page_49_Picture_49.jpeg)

Приказ 7-6. Критериуми за пребарување на регистрирање – Вид на лице/ регистрациски број

### 7.2.1.4 Случај: Состојба на регистрирање – одбиено

![](_page_49_Picture_50.jpeg)

![](_page_49_Picture_6.jpeg)

![](_page_49_Picture_7.jpeg)

![](_page_49_Picture_8.jpeg)

![](_page_50_Picture_41.jpeg)

![](_page_50_Picture_42.jpeg)

# Приказ 7-7. Листа на одбиени барања за регистрирање

Приказ 7-8. Одбиени барања за регистрирање – детален преглед

![](_page_50_Picture_4.jpeg)

![](_page_50_Picture_5.jpeg)

![](_page_50_Picture_6.jpeg)

![](_page_51_Picture_66.jpeg)

#### 7.2.1.5 Случај: Статус на регистрирање – прифатено – физичко лице

|                              |                                                      | <b>CDEPS: External User Management</b> |                                            |                                                        |                                           | Language 開開                      |                               | <b>O</b> Logot |
|------------------------------|------------------------------------------------------|----------------------------------------|--------------------------------------------|--------------------------------------------------------|-------------------------------------------|----------------------------------|-------------------------------|----------------|
|                              | <b>Functions</b>                                     |                                        |                                            |                                                        |                                           |                                  |                               | admin w        |
|                              |                                                      |                                        |                                            |                                                        |                                           |                                  |                               |                |
|                              |                                                      |                                        |                                            |                                                        |                                           |                                  |                               |                |
| Scorch Registration Requests |                                                      |                                        |                                            |                                                        |                                           |                                  |                               |                |
|                              | » Search Registration Requests                       |                                        |                                            |                                                        |                                           |                                  |                               |                |
|                              |                                                      |                                        |                                            |                                                        |                                           |                                  |                               |                |
|                              | Search Criteria                                      |                                        |                                            |                                                        |                                           |                                  |                               |                |
|                              |                                                      | Natural Person                         |                                            |                                                        |                                           |                                  |                               |                |
|                              | Registered Person Type<br><b>Registration Status</b> | Accepted                               | l.                                         | Name<br>From                                           |                                           | Ħ                                |                               |                |
|                              | <b>Registration Number</b>                           |                                        |                                            | To:                                                    |                                           |                                  |                               |                |
|                              | <b>VAT Number</b>                                    |                                        |                                            |                                                        |                                           |                                  |                               |                |
|                              |                                                      |                                        |                                            |                                                        |                                           |                                  | <b>Clear</b><br><b>Search</b> |                |
|                              |                                                      |                                        |                                            |                                                        |                                           |                                  |                               |                |
| Results                      |                                                      |                                        |                                            |                                                        |                                           |                                  |                               |                |
| A.                           |                                                      |                                        |                                            |                                                        |                                           |                                  |                               |                |
|                              |                                                      |                                        | z                                          | $\overline{2}$<br>$\mathbf{1}$<br>$\mathbf{B}$<br>3335 |                                           |                                  | Records per page: 20          |                |
|                              | Registered Person Type Registration Number           |                                        |                                            | Registration Date Registration Expiration Date *       | <b>VAT Number</b>                         | Registration Status <sup>®</sup> |                               |                |
|                              | Natural Person                                       | RN-20131011-10975                      | 11.10.2013 10:30:56                        |                                                        | 0110013888888                             | Accepted                         | View                          |                |
|                              | Natural Person                                       | RN-20130328-10150                      | 28.03.2013 13:18:00                        |                                                        | mk92929292929                             | Accepted                         | View                          |                |
|                              | Natural Person                                       | RN-20130328-10154                      | 28.03.2013 16:44:40                        |                                                        | 1234567890121                             | Accepted                         | View                          |                |
|                              | <b>Natural Person</b>                                | RN-20130402-10208                      | 02:04:2012 12:24:58                        |                                                        | 1234567990131                             | Abbepted                         | View                          |                |
|                              | <b>Natural Person</b>                                | RN-20130411-10320                      | 11.04.2013 16:05:00                        |                                                        | 1234567890142                             | Accepted                         | View                          |                |
|                              | Natural Person                                       | RN-20130409-219                        | 09:04:2013 15:05:51                        |                                                        | 9911211212123                             | Accepted                         | View                          |                |
|                              | <b>Natural Person</b>                                | RN-20130408-205                        | 08.04.2013 11:05:33                        |                                                        | 0009998887771                             | Accepted                         | View                          |                |
|                              | Natural Person                                       | RN-20130627-10529                      | 27.06.2013 11:37:03                        |                                                        | 1402987419335                             | Accepted                         | View                          |                |
|                              | Natural Person                                       | RN-20130627-10530                      | 27.05.2013 11:38:26                        |                                                        | 1402987419345                             | Accepted                         | View                          |                |
|                              | Natural Person<br><b>Natural Person</b>              | RN-20131011-10974<br>DN.20131105-11172 | 11.10.2013 10:17:48<br>05.11.2013.15:09-50 |                                                        | 0110013123455<br>MK1411008759498 Accepted | Accepted                         | View<br>View                  |                |

Приказ 7-9. Листа на прифатени барања за регистрирање – физичко лице

![](_page_51_Picture_4.jpeg)

![](_page_51_Picture_6.jpeg)

![](_page_52_Picture_38.jpeg)

![](_page_52_Picture_39.jpeg)

Приказ 7-10. Прифатени барања за регистрирање за физичко лице – детален приказ

![](_page_52_Picture_4.jpeg)

![](_page_52_Picture_5.jpeg)

![](_page_52_Picture_6.jpeg)

![](_page_53_Picture_59.jpeg)

### 7.2.1.6 Случај: Состојба на регистрација - истечено

![](_page_53_Picture_60.jpeg)

Приказ 7-11. Листа на истечени барања за регистрирање

**ALL INTRASNET** SPM Consulting

Стр. 54

![](_page_53_Picture_4.jpeg)

![](_page_54_Picture_73.jpeg)

![](_page_54_Picture_74.jpeg)

Приказ 7-12. Истечени барања за регистрирање – детален приказ

#### 7.2.1.7 Случај: Состојба на регистрирање – регистрирано (Во исчекување на одобрување)

![](_page_54_Picture_75.jpeg)

Приказ 7-13. Регистрирано барање во исчекување на одобрување барање

![](_page_54_Picture_7.jpeg)

![](_page_55_Picture_116.jpeg)

#### 7.2.1.8 Случај: Грешка во б барањето за регистрирање (неважечка електронска пошта)

![](_page_55_Picture_117.jpeg)

Приказ 7-15. Грешка во Барање за регистрирање на правно лице .

### 7.2.2 Пребарување на корисници

Критериумите за пребарување на Сметки на надворешни корисници мора да бидат следните:

**Вид на корисник** Листа со празен внес како стандардна вредност, внес со наслов Правно лице, внес со наслов Физичко лице и внес со наслов Системски администратор. Доколку се избере празен внес, критериумот не треба да биде земен предвид при пребарувањето. Доколку се избере тогаш прикажаните Сметки на надворешни корисници треба да бидат од назначениот вид. наслов Правно лице, внес со наслов Физичко лице и внес со наслов Системски<br>администратор. Доколку се избере празен внес, критериумот не треба да биде<br>земен предвид при пребарувањето. Доколку се избере внес кој не е празен . Приказ 7-15. Грешка во Барање за регистрирање на<br>**7.2.2 Пребарување на корисници**<br>Критериумите за пребарување на Сметки на надворешни кор<br>следните:<br>**Вид на корисник** Листа со празен внес како стандар<br>наслов Правно лице,

![](_page_55_Picture_7.jpeg)

![](_page_55_Picture_9.jpeg)

![](_page_56_Picture_121.jpeg)

- **Состојба на активирање:** Листа на празен внес како стандардна вредност и внес Активни, Неактивни. Доколку се избере празен внес, критериумот не треба да биде земен предвид при пребарувањето. Доколку се избере внес кој не е празен, тогаш прикажаните Сметки на надворешни корисници треба да бидат од назначениот вид.
- **∕ ДДВ/ЕМБГброј:**Слободен текст; може да не се наведе вредност или може да се наведе дел ДДВ број.Доколку не се наведе никаква вредност, тогаш критериумот не треба да се земе предвид при пребарувањето. Доколку се наведе вредност, тогаш било кој дел од ДДВ број на прикажаните Сметки на надворешни корисницитреба да се совпаѓа со оваа вредност.
- **Мме:**Слободен текст; може да не се наведе вредност или може да се наведе дел од името. Доколку не се наведе никаква вредност, тогаш критериумот не треба да се земе предвид при пребарувањето. Доколку се наведе вредност, тогаш било кој дел од Името на прикажаните Сметки на надворешни корисници треба да се совпаѓа со оваа вредност.
- **В Корисничко име:**Слободен текст; може да не се наведе вредност или може да се наведе дел од името. Доколку не се наведе никаква вредност, тогаш критериумот не треба да се земе предвид при пребарувањето. Доколку се наведе вредност, тогаш било кој дел од Корисничкото име на вратените Сметки на надворешни корисници треба да се совпаѓа со оваа вредност.

![](_page_56_Picture_122.jpeg)

Приказ 7-16. Критериуми за пребарување на корисници

![](_page_56_Picture_7.jpeg)

![](_page_56_Picture_8.jpeg)

![](_page_56_Picture_9.jpeg)

![](_page_57_Picture_57.jpeg)

### 7.2.2.1 Случај: Критериуми за пребарување – вид на корисник

![](_page_57_Picture_58.jpeg)

Приказ 7-17. Пребарувај корисници според критериуми – вид на корисник

### 7.2.2.2 Случај: Критериуми на пребарување – состојба на активирање

![](_page_57_Picture_59.jpeg)

Приказ 7-18. Пребарувај корисници според критериуми за пребарување – состојба на активирање

![](_page_57_Picture_7.jpeg)

![](_page_57_Picture_8.jpeg)

![](_page_57_Picture_9.jpeg)

![](_page_58_Picture_63.jpeg)

#### 7.2.2.3 Случај: Критериуми на пребарување – состојба на активирање – листа на активни корисници

![](_page_58_Picture_64.jpeg)

Приказ 7-19. Пребарувај корисници – листа на активни корисници

#### 7.2.2.4 Случај: Прикажи сметка на корисник – управување со корисник

Во оваа функционалност, Системскиот администратор може да изврши неколку дејства во Сметката на надворешен корисник: Зачувај, Овозможи/Оневозможи, Отклучи корисник, Прикажи контролен запис и Печати.

![](_page_58_Picture_6.jpeg)

![](_page_58_Picture_7.jpeg)

![](_page_58_Picture_8.jpeg)

![](_page_59_Picture_53.jpeg)

![](_page_59_Picture_54.jpeg)

7.2.2.5 Случај: Управување со корисник

Приказ 7-20. Управување со надворешен корисник - Дејства

Активирање и Деактивирање на надворешен корисник се потврдува со сино прозорче за порака во горниот десен агол.

![](_page_59_Picture_4.jpeg)

![](_page_59_Picture_5.jpeg)

![](_page_59_Picture_6.jpeg)

![](_page_60_Picture_114.jpeg)

![](_page_60_Figure_1.jpeg)

Приказ 7-21. Активирање/Деактивирање на надворешен корисник

# 7.2.3 Креирање на администратор

Администраторот на системот има за улога да управува системот со улоги, привилегии, барања и тн. на надворешни корисници (правни и физички лица). Во СОЦДАД системот се дефинирани два вида на администратори за администрирање на надворешни корисници: надворешни корисници (правни и физички лица). Во СОЦДАД системот<br>прани два вида на администратори за администрирање на надвореш<br>ици:<br>Администратор на Портал за трговци на системот за UMS<br>Прегледувач на сметки на надворешн Приказ 7-21. Активирање/Деактивирање на надворешен корисник<br>**7.2.3 Креирање на администратор**<br>Администраторот на системот има за улога да управува со улоги, привилегии, барања и<br>тн. на надворешни корисници (правни и физи

Администратор на Портал за трговци на системот за UMS

Прегледувач на сметки на надворешни корисници

Со избирање на ова функција од администратоската конзола се отвора прозорец како што е покажано со Приказ 7-22 22.

Со внесување на податоци во задолжителните полиња (задебелени и обележани со Со податоци полиња знак - црвена ѕвездичка), може да се зачува и креира нов администратор во системот.

![](_page_60_Picture_9.jpeg)

![](_page_60_Picture_11.jpeg)

![](_page_61_Picture_67.jpeg)

![](_page_61_Picture_68.jpeg)

Приказ 7 7-22. Креирање администратор

Потврдата за успешно креирана сметка на администратор се појавува како прозорче со порака во горниот десен агол.

![](_page_61_Picture_69.jpeg)

![](_page_61_Figure_6.jpeg)

![](_page_61_Picture_7.jpeg)

![](_page_62_Picture_187.jpeg)

# 7.2.4 Пребарување навнесови затрага од надворешна котрола

Критериумите за пребарување на Внесови за трага од надворешна контрола мора да бидат следните:

- А Датум од:Избор на датум од кој треба да почне пребарување на Внесови за трага од надворешна контрола.Доколку не се наведе никаква вредност, тогаш критериумот не треба да се земе предвид при пребарувањето.Доколку се наведе одредена вредност, тогаш датумот на прикажаните Внесови за трага од надворешна контрола треба да биде подоцна од или еднаков со наведениот датум.
- $\mathscr{P}$  Датум до:Избор на датум до кој треба да се пребаруваат Внесови за трага од надворешна контрола.Доколку не се наведе никаква вредност, тогаш критериумот не треба да се земе предвид при пребарувањето.Доколку се наведе одредена вредност, тогаш датумот на прикажаните Внесови за трага од надворешна контрола треба да биде порано од или еднаков со наведениот датум.
- **∕ Дејство:**Слободен текст; може да не се наведе вредност или може да се наведе дел од името. Доколку не се наведе никаква вредност, тогаш критериумот не треба да се земе предвид при пребарувањето.Доколку се наведе одредена вредност, тогаш било кој дел од Дејството на прикажаните Внесови за трага од надворешна контрола треба да се совпаѓа со наведената вредност.
- **/ Компонента:**Листа на празен внес како стандардна вредност, внес за секоја компонента на СОЦДАД.Доколку се избере празен внес, критериумот не треба да биде земен предвид при пребарувањето.Доколку се избере внес кој не е празен, тогаш прикажаните Сметки на надворешни корисници треба се однесуваат на назначената СОЦДАД компонента.
- **/ Идентификатор на дејства:**Слободен текст; може да не се наведе вредност или може да се наведе дел од Business Key. Доколку не се наведе никаква вредност, тогаш критериумот не треба да се земе предвид при пребарувањето.Доколку се наведе одредена вредност, тогаш било кој дел од Business Key на прикажанитеВнесови за трага од надворешна контрола треба да се совпаѓа со наведената вредност.
- **/ Корисничко име:**Слободен текст; може да не се наведе вредност или може да се наведе дел од името. Доколку не се наведе никаква вредност, тогаш критериумот не треба да се земе предвид при пребарувањето.Доколку се наведе одредена вредност, тогаш било кој дел од Корисничкото име на прикажаните Внесови за трага од надворешна контрола треба да се совпаѓа со оваа вредност.

![](_page_62_Picture_10.jpeg)

![](_page_62_Picture_11.jpeg)

![](_page_62_Picture_12.jpeg)

![](_page_63_Picture_55.jpeg)

![](_page_63_Picture_56.jpeg)

Приказ 7-24. Пребарување на внесови за трага од надворешна контрола

#### 7.2.4.1 Случај – Пребарувај внесови за трага од надворешна контрола датум од/до

![](_page_63_Picture_57.jpeg)

![](_page_63_Figure_6.jpeg)

![](_page_63_Picture_7.jpeg)

![](_page_63_Picture_8.jpeg)

![](_page_63_Picture_9.jpeg)

![](_page_64_Picture_49.jpeg)

#### 7.2.4.2 Случај: Пребарувај внесови за трага од надворешна контрола – вид на корисник.

![](_page_64_Picture_50.jpeg)

Приказ 7-26. Пребарување на внесови за трага од надворешна контрола според критериуми – вид на корисник

![](_page_64_Picture_4.jpeg)

![](_page_64_Picture_5.jpeg)

![](_page_64_Picture_6.jpeg)

![](_page_65_Picture_49.jpeg)

#### 7.2.4.3 Случај: Пребарувај внесови за трага од надворешна контрола - листа на правни лица

![](_page_65_Picture_50.jpeg)

Приказ 7-27. Пребарувај внесови за трага од надворешна контрола според критериуми – листа на правни лица

![](_page_65_Picture_4.jpeg)

![](_page_65_Picture_5.jpeg)

![](_page_65_Picture_6.jpeg)

![](_page_66_Picture_47.jpeg)

#### 7.2.4.4 Случај: Пребарувај внесови за трага од надворешна контрола - листа на системски администратори

![](_page_66_Picture_48.jpeg)

Приказ 7-28. Избирање на еден корисник – за пребарување на контролен запис

![](_page_66_Picture_4.jpeg)

![](_page_66_Picture_5.jpeg)

![](_page_66_Picture_6.jpeg)

![](_page_67_Picture_46.jpeg)

#### 7.2.4.5 Случај: Пребарувај внесови за трага од надворешна контрола – според компонента

![](_page_67_Picture_47.jpeg)

Приказ 7-29. Генерирана листа на контролни записи за избрана компонента

![](_page_67_Picture_4.jpeg)

![](_page_67_Picture_5.jpeg)

![](_page_67_Picture_6.jpeg)

![](_page_68_Picture_47.jpeg)

#### 7.2.4.6 Случај: Пребарувај според комбинирани критериуми – датум и компонента

![](_page_68_Picture_48.jpeg)

Приказ 7-30. Генерирани резултати од комбинирано пребарување 1

![](_page_68_Picture_4.jpeg)

![](_page_68_Picture_5.jpeg)

![](_page_68_Picture_6.jpeg)

![](_page_69_Picture_47.jpeg)

#### 7.2.4.7 Случај: Пребарувај според комбинирани критериуми – датум, компонента, корисничко име - физичко лице

![](_page_69_Picture_48.jpeg)

Приказ 7-31. Генерирани резултати од комбинирано пребарување 2

![](_page_69_Picture_4.jpeg)

![](_page_69_Picture_5.jpeg)

![](_page_69_Picture_6.jpeg)

![](_page_70_Picture_95.jpeg)

#### 7.2.4.8 Случај: Пребарувај според комбинирани критериуми – датум, компонента, корисничко име - правно лице

![](_page_70_Picture_96.jpeg)

Приказ 7-32. Генерирани резултати од комбинирано пребарување 3

# 7.2.5 Пребарување на назначувања

Оваа функционалност го опишува процесот според кој во зависност од улогата корисниците се класифицирани во пет категори како во Дел 4.2 од овој документ.

Администраторот на порталот за трговци на UMS треба да изврши дејство со цел да пребарува назначувања. Во зависност од улогата корисниците се класифицирани во пет категори како во Дел 4.2 од овој документ.

Администраторот на порталот за трговци на UMS е автентициран во системот и е поврзан со доволен број на овластувања/ дозволи за пребарување на назначувања. Како резултат на успешно пребарување, се генерира листа на назначувања.

Во зависност од улогата корисниците се класифицирани во пет категори како во Дел 4.2 од овој документ.

Администраторот на порталот за трговци на UMS го активира дејстовото "Пребарувај назначувања" и со тоа системот го прикажува екранот за Пребарување на назначувања.

![](_page_70_Picture_10.jpeg)

![](_page_70_Picture_11.jpeg)

![](_page_70_Picture_12.jpeg)

![](_page_71_Picture_144.jpeg)

![](_page_71_Picture_145.jpeg)

Приказ 7-29 Пребарување на назначувања

- Корисникот наведува барем еден или повеќе критериуми за пребарување и го активира дејството за пребарување за да се изврши пребарувањето. Системот ги обработува критериумите за пребарување дадени од корисникот и прикажува листа на назначувања кои ги задоволуваат критериумите за пребарување.
- Ако пребарувањето е откажано, корисникот го избира дејството Назад.
- Ако корисникот не наведе критериуми за пребарување и активира дејство за пребарување, системот го известува корисникот дека мора да се обезбеди ДДВ број на назначувач или ДДВ број на назначеното лице, со цел да продолжи пребарувањето.
- Ако критериумите за пребарување не прикажат никакви резултати од назначувањата кои ги задоволуваат тие критериуми за пребарување, системот ќе прикаже порака што соодветно го информира корисникот. Во тој случај, корисникот може да:
	- Го избере дејството Избриши и да продолжи,
	- Ги ажурира критериумите за пребарување и повторно да изврши пребарување,
	- Го избере дејството Назад, и во тој случај системот го прикажува главниот екран.
- Ако корисникот активира дејство Печати за листата со резултати од пребарување, системот генерира приказ за печатење од резултатите од пребарувањето.
- Ако корисникот го активира дејството Избриши, тогаш системот ги брише критериумите за пребарување и резултатите.

![](_page_71_Picture_13.jpeg)

![](_page_71_Picture_14.jpeg)

![](_page_71_Picture_15.jpeg)

![](_page_71_Picture_16.jpeg)
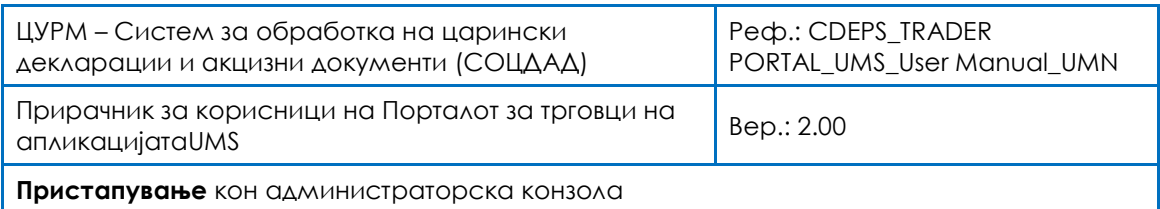

## 7.3 Администраторска конзола - одјавување

Строго се препорачува е да се направи одјавување по завршување на секое работење во апликацијата. Ова се извршува со избирање на копчето ОДЈАВА во горниот десен агол од почетната страница.

\*\*\* КРАЈ НА ДОКУМЕНТОТ \*\*\*

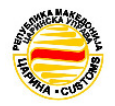

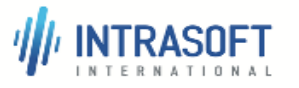

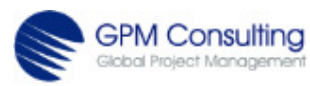